# **HƯỚNG DẪN SỬ DỤNG MOBILE APP**

# **A. ĐĂNG NHẬP HỆ THỐNG**

# **I. TẢI ỨNG DỤNG**

Để sử dụng hệ thống PHS-Mobile, khách hàng tải ứng dụng PHS -Mobile theo hướng dẫn sau:

- Bước 1: Vào App Store/CH Play
- Bước 2: Nhấn tìm kiếm "PHS -Mobile"
- Bước 3: Nhấn vào Install để cài đặt

Sau khi tải ứng dụng về điện thoại, khách hàng nhấn vào ứng dụng trên màn hình thiết bị để khởi động

# **II. ĐĂNG NHẬP**

### **1. Đăng nhập bằng mật khẩu**

Bước 1: Sau khởi động ứng dụng, lựa chọn ngôn ngữ mà khách hàng muốn sử dụng

Bước 2: Điền mật khẩu đăng nhập và mật khẩu đặt lệnh giống với PHS-Web Trading

Bước 3: Nhấn vào nút **Đăng nhập** để đăng nhập vào hệ thống

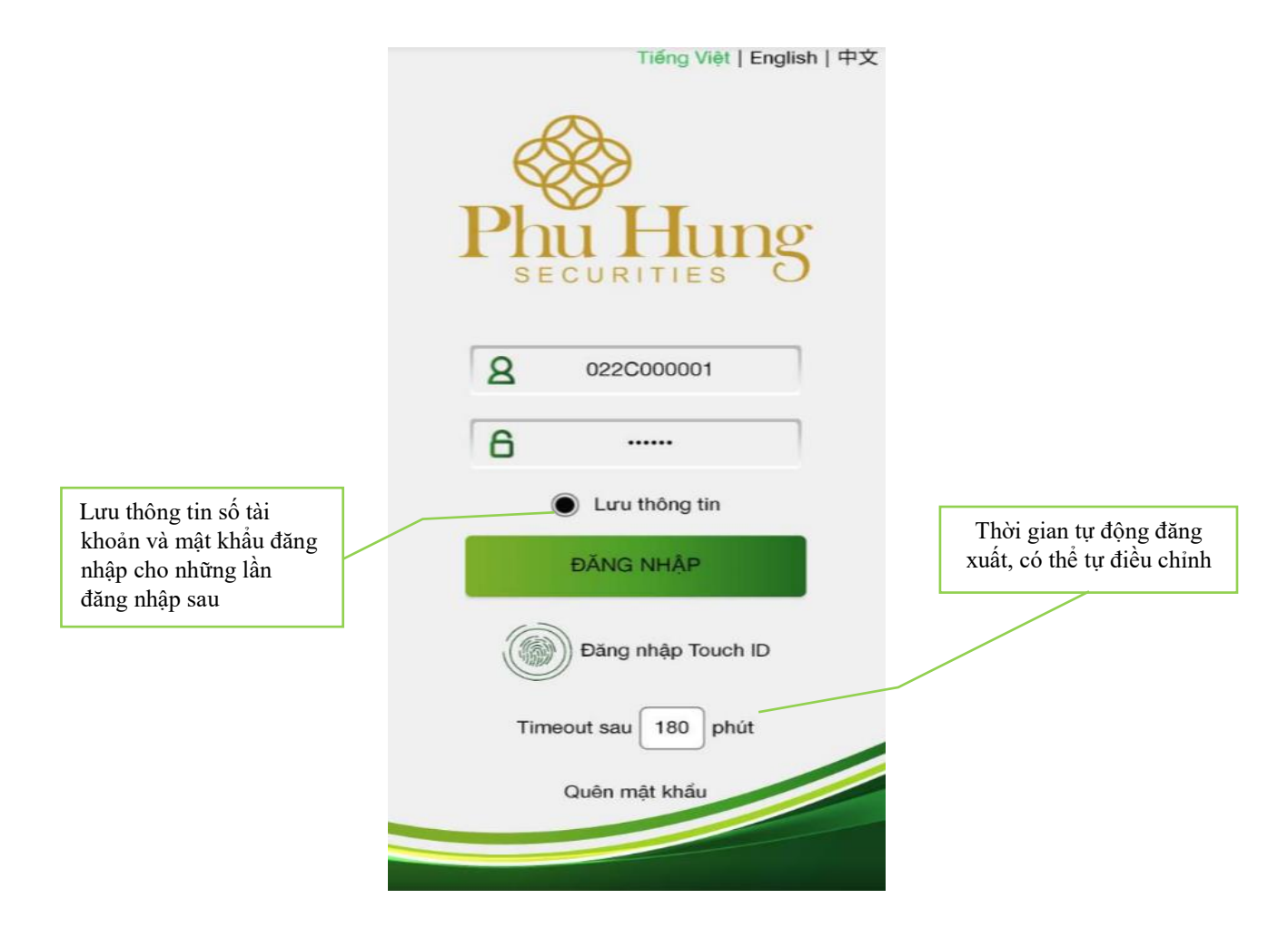

## **2. Đăng nhập bằng vân tay**

Các thiết bị có Touch ID có thể đăng nhập vào hệ thống bằng vân tay Nhấn vào **Đăng nhập Touch ID** tại màn hình đăng nhập.

- Nếu chưa đăng ký vân tay sẽ hiện lên thông báo:

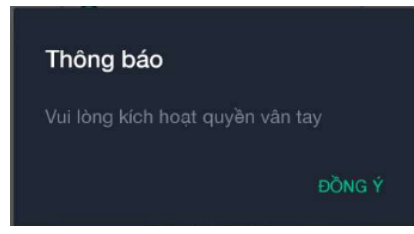

- Nếu khách hàng đã đăng kí vân tay sẽ chuyển đến màn hình xác thực

#### **3. Màn hình xác thực**

Sau khi đăng nhập hệ thống sẽ yêu cầu nhập mã PIN để xác thực tài khoản như sau:

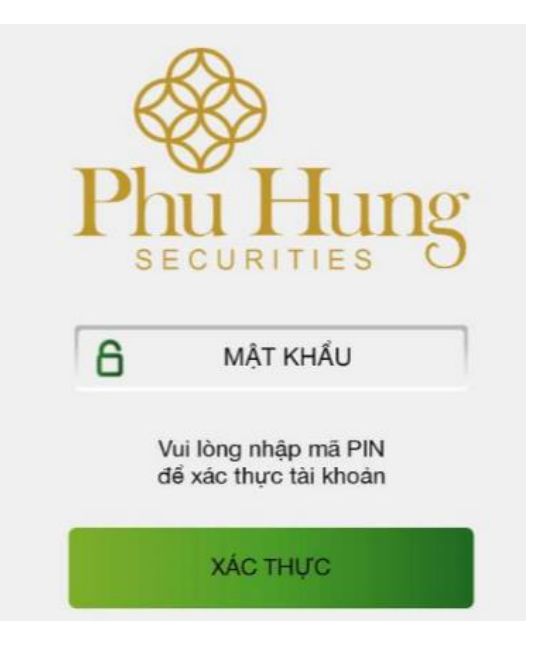

Nhập mật khẩu giao dịch sau đó nhấn **"Xác thực"** để vào hệ thống

### **4. Quên mật khẩu**

Trường hợp quên mật khẩu có thể lấy mật khẩu mới:

Bước 1: Nhấn vào **Quên mật khẩu** tại màn hình đăng nhập

Bước 2: Nhập các thông tin trên màn hình, các thông tin này là các thông tin đã đăng ký với PHS

Bước 3: Nhấn **Xác nhận**

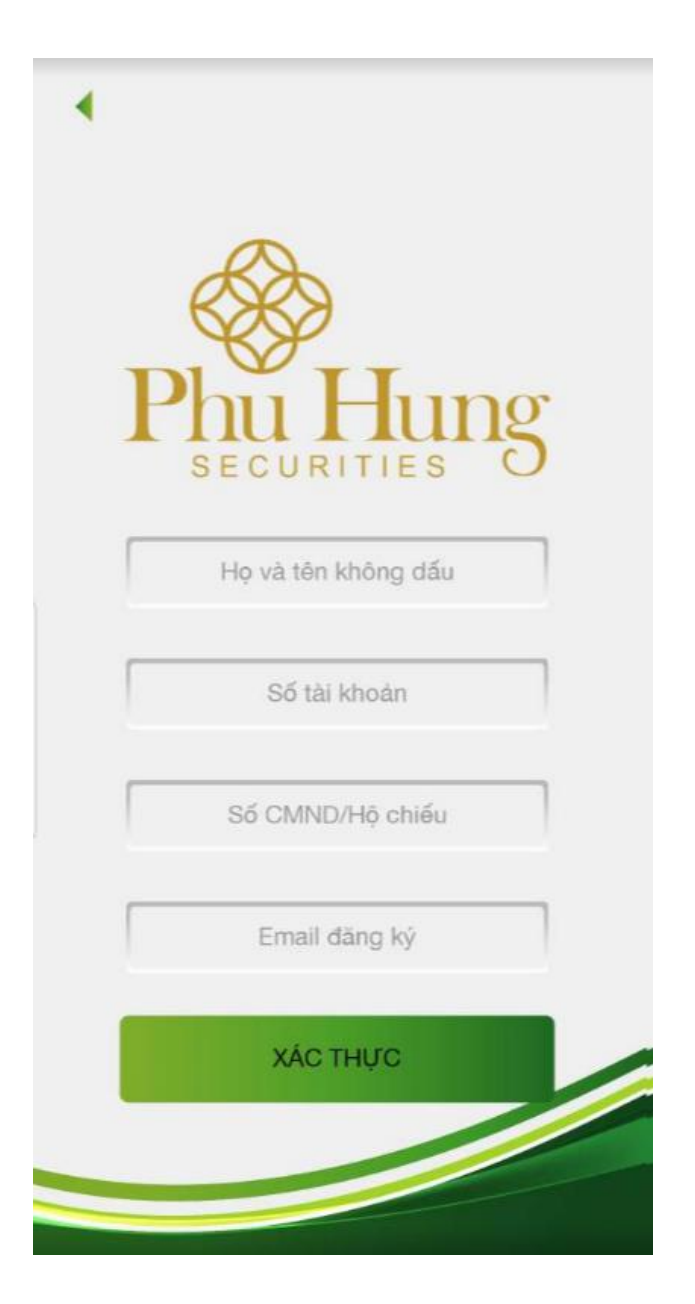

Giao dịch thực hiện thành công, hệ thống sẽ gửi mật khẩu đăng nhập và mật khẩu giao dịch mới về email của khách hàng.

### **B. ĐẶT LỆNH**

Sau khi đăng nhập vào hệ thống nhấn vào biểu tượng mũi tên  $\blacksquare$ để chọn tiểu khoản thực hiện giao dịch

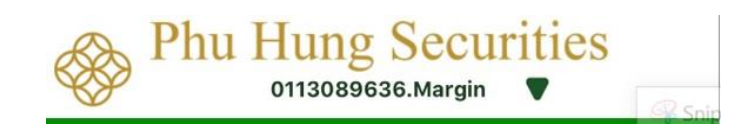

# **I. CÁC MÀN HÌNH ĐẶT LỆNH**

#### **1. Đặt lệnh thường/ điều kiện**

Thực hiện đặt lệnh theo các thao tác sau:

**Bước 1:** Nhấn chọn **Đặt lệnh → Đặt lệnh thường** hoặc lựa chọn để chuyển sang **Đặt lệnh điều** 

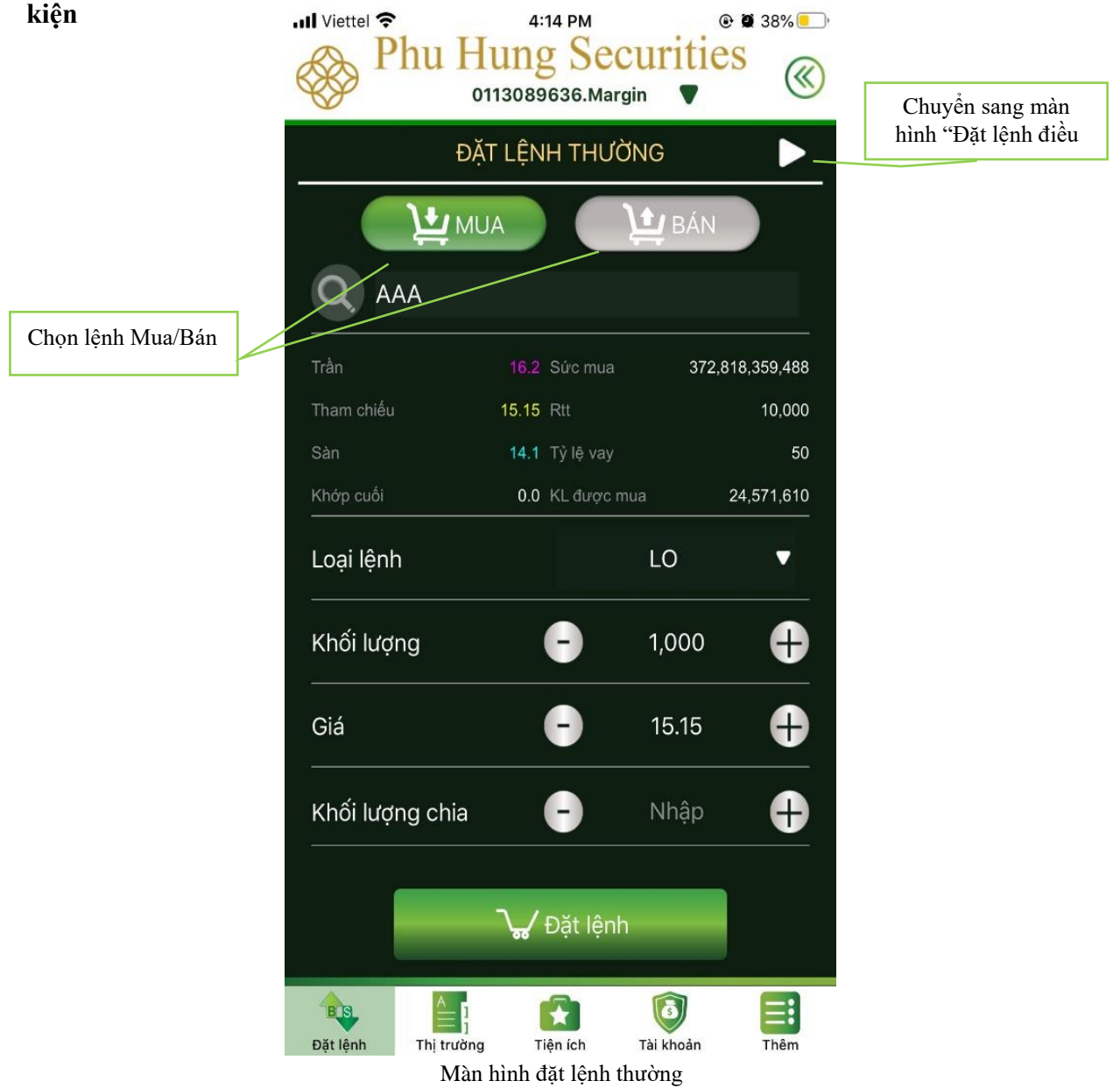

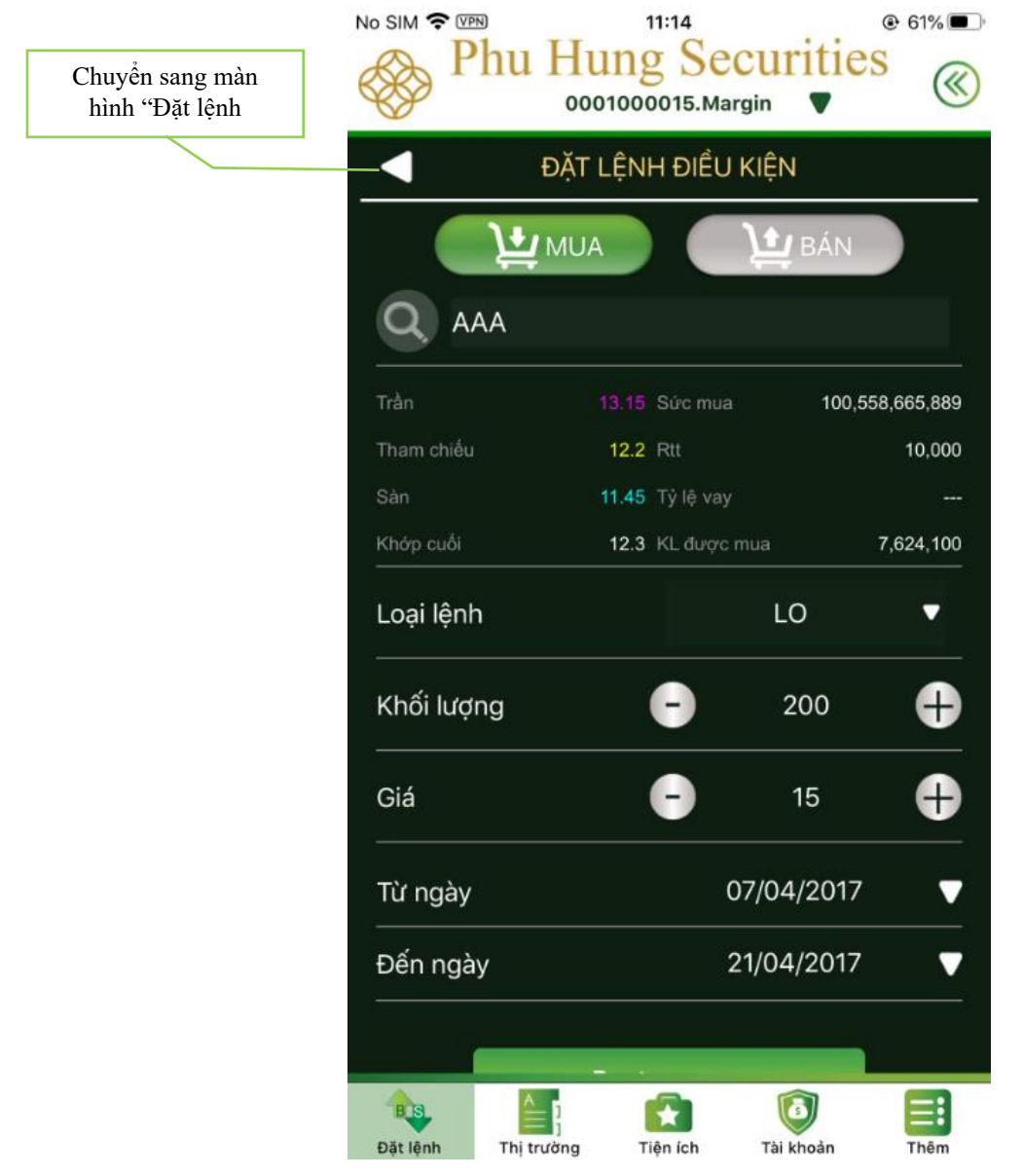

Màn hình đặt lệnh điều kiện

**Bước 2:** Tại màn hình **Đặt lệnh thường** hoặc **Đặt lệnh điều kiện** nhập các thông tin:

- Mã chứng khoán, loại lệnh, khối lượng, giá, khối lượng chia nếu muốn chia nhỏ lệnh (trường hợp không nhập hệ thống sẽ giữ nguyên số lượng đã đặt ban đầu).
- Ngoài ra lệnh điều kiện cần điền thêm **Từ ngày** và **Đến ngày** trong khoảng thời gian này nếu lệnh đặt điều kiện thỏa các tiêu chí về giá, sức mua; lệnh này sẽ chuyển thành lệnh thường và đẩy lên Sàn giao dịch.

### **Bước 3:** Nhấn **Đặt lệnh**

**Bước 4:** Nhấn **Xác nhận** để hoàn tất việc đặt lệnh.

**Bước 5:** Sau khi đặt lệnh thành công, khách hàng có thể chọn chuyển tới màn hình sổ lệnh hoặc quay về màn hình đặt lệnh ban đầu:

- Chọn **Xong**: quay trở về màn hình đặt lệnh
- Chọn **Đồng ý**: chuyển sang màn hình Sổ lệnh

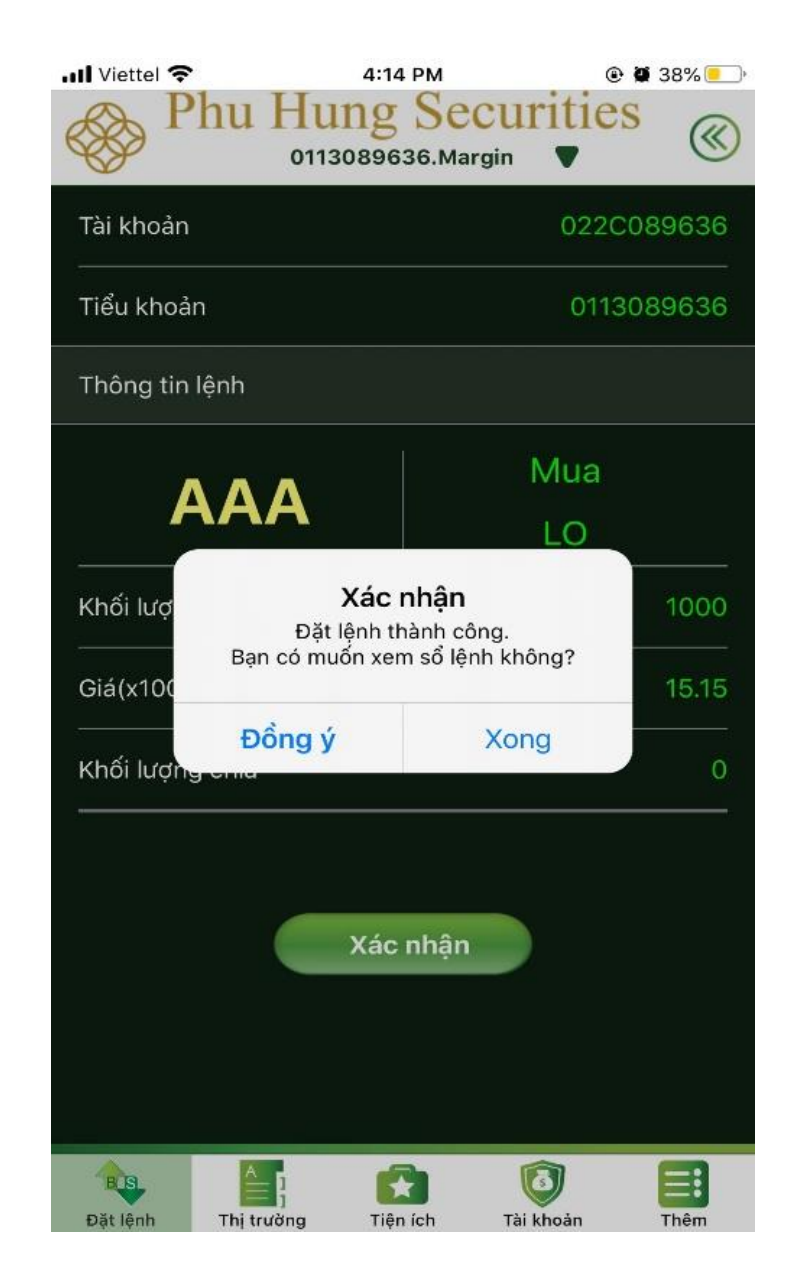

#### **2 . Đặt lệnh từ bảng giá**

KH có thể thực hiện đặt lệnh nhanh với 1 mã chứng khoán ngay tại bảng giá. Các bước thực hiện như sau:

# **Bước 1**: Chọn tab **Thị trường Bảng giá**

**Bước 2**: Tại màn hình **Bảng giá**, chọn mã chứng khoán muốn đặt lệnh và nhấn vào mã chứng khoán đó.

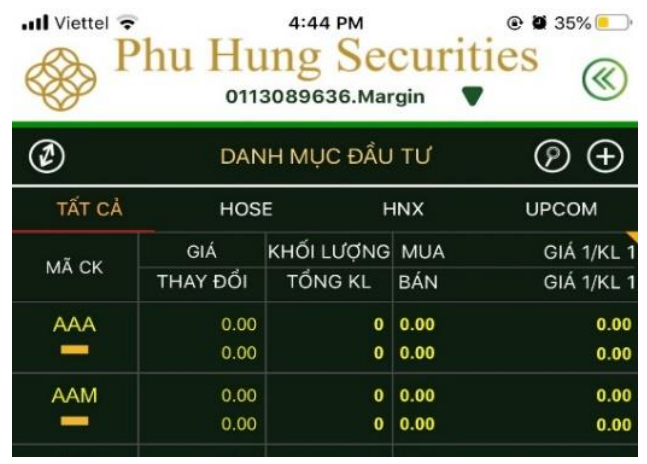

Bước 3: KH thực hiện đặt lệnh mua/bán bằng cách nhấn vào nút **MUA** mua/bán tốt nhất

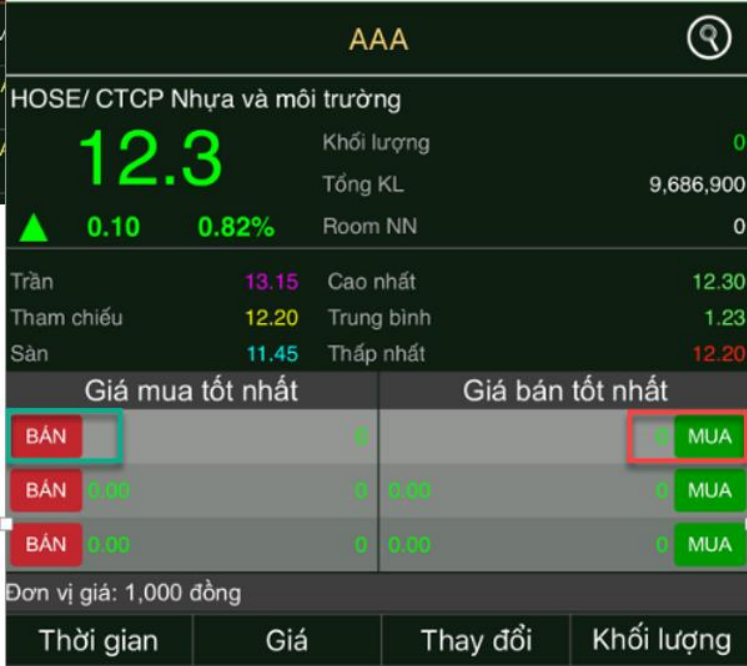

**Bước 4**: Hệ thống sẽ tự chuyển về màn hình "**Đặt lệnh thường",** KH sẽ nhập các thông tin và thực hiện các bước như khi đặt lệnh thông thường

# **3. Đặt lệnh thông qua danh mục đầu tư**

KH có thể thực hiện đặt lệnh nhanh với 1 mã chứng khoán ngay tại **Danh mục đầu tư**. Các bước thực hiện như sau:

# **Bước 1**: Chọn tab **Thị trường Danh mục đầu tư**

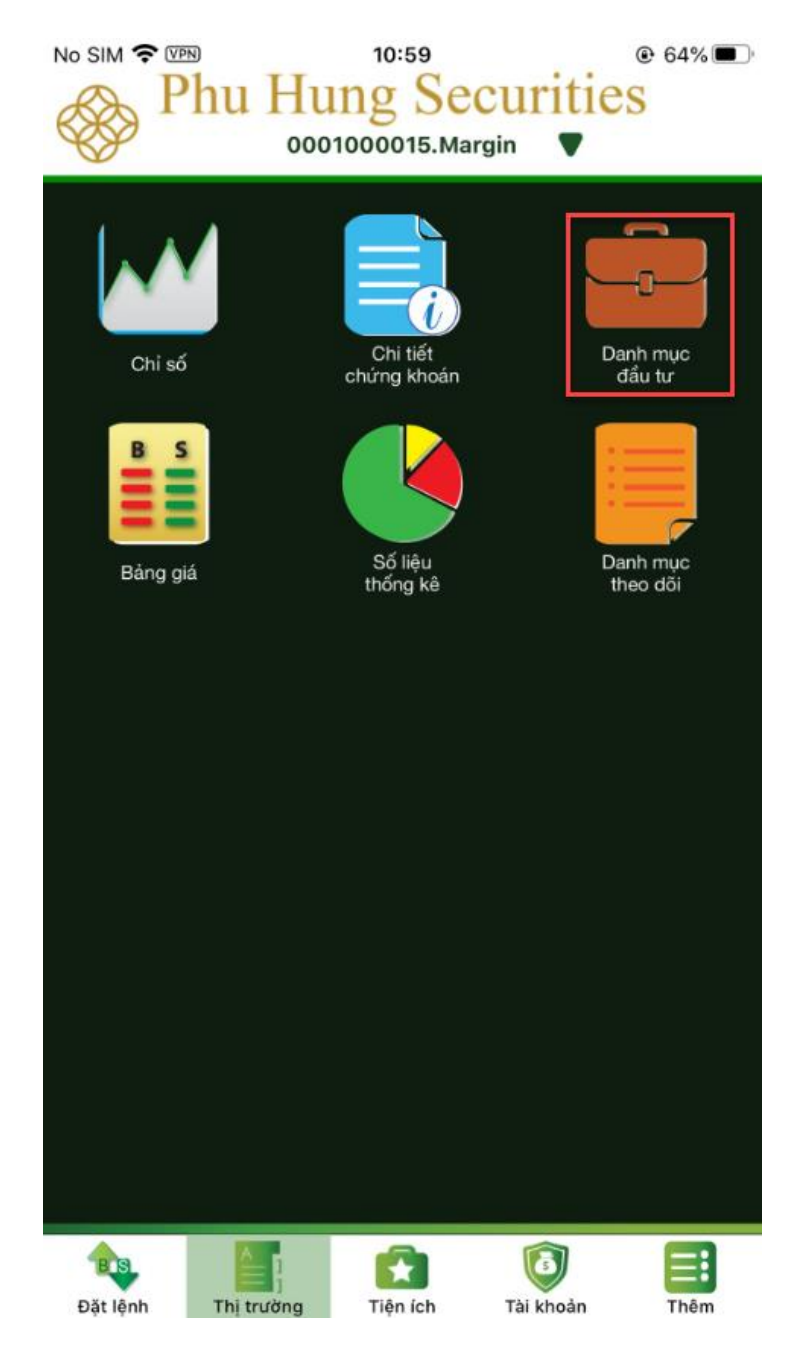

**Bước 2**: Chọn mã chứng khoán muốn đặt lệnh và nhấn vào mã chứng khoán đó. Sau đó thực hiện tương tự như Đặt lệnh từ bảng giá

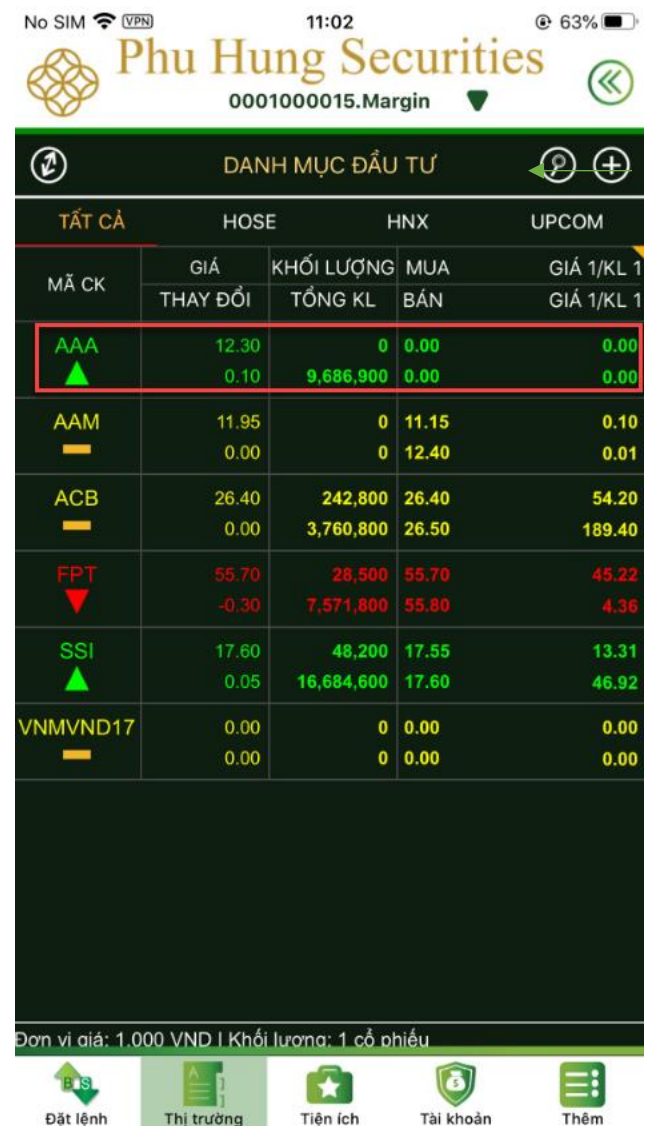

#### **4. Đặt lệnh từ màn hình số dư chứng khoán**

PHS-Mobile hỗ trợ khách hàng có thể đặt lệnh nhanh khi đang theo dõi Số dư chứng khoán.

Các bước thực hiện như sau:

# **Bước 1**: Chọn tab **Tài khoản Số dư chứng khoán**

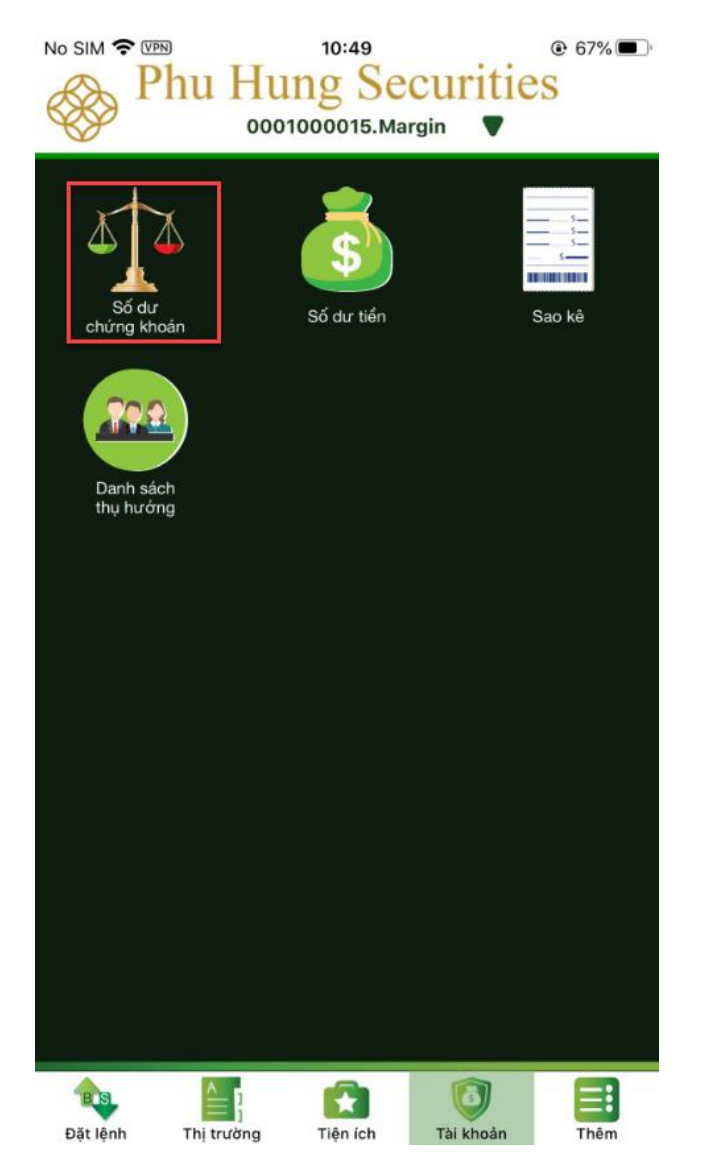

**Bước 2**: Chọn mã chứng khoán muốn đặt lệnh và nhấn vào mã chứng khoán đó:

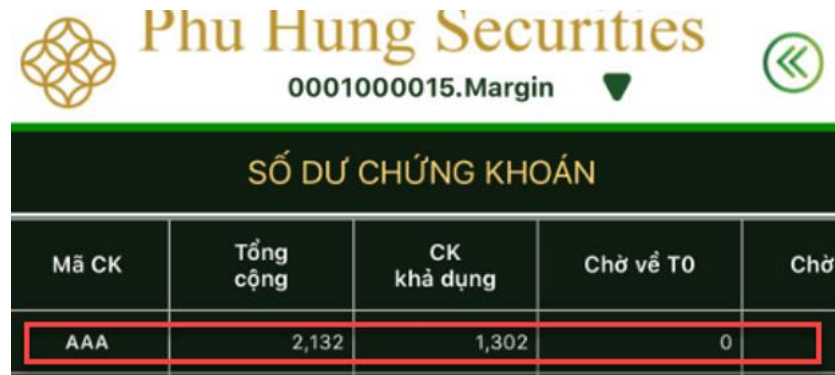

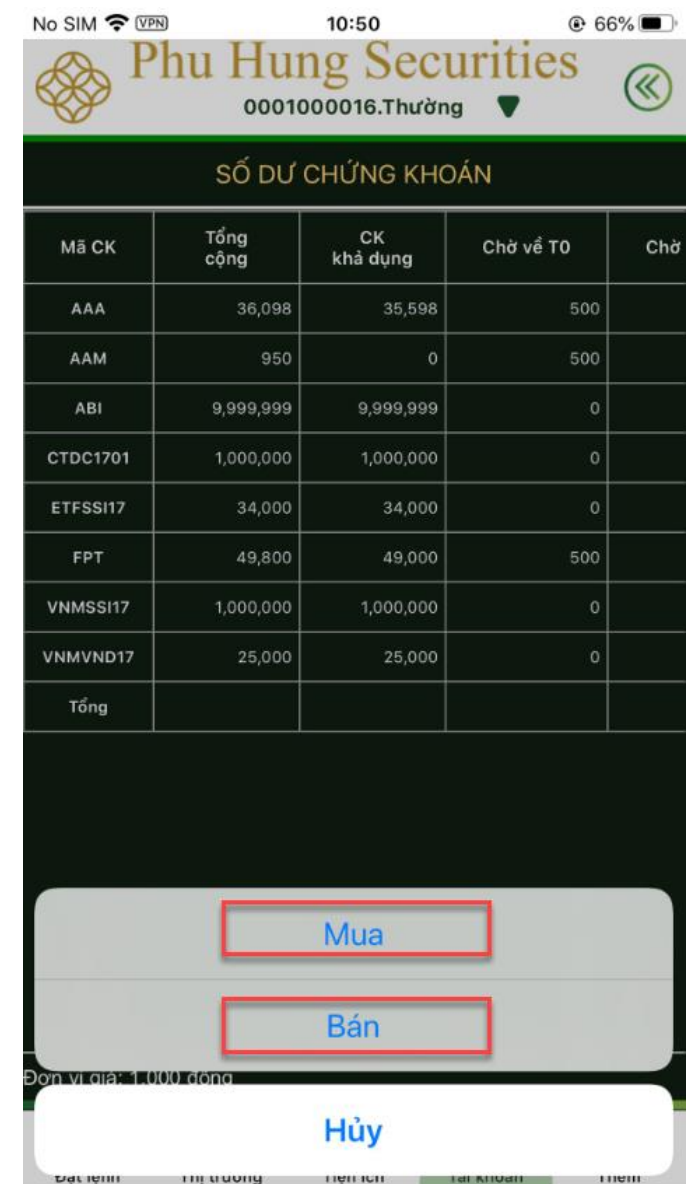

**Bước 4**: Hệ thống chuyển sang màn hình Đặt lệnh thường.

**Bước 5**: Nhập các thông tin và thực hiện các bước như khi đặt lệnh thông thường

# **II. SỔ LỆNH**

Sổ lệnh hiển thị các lệnh mà mình đã đặt trong ngày. Ngoài ra, hủy/sửa lệnh sẽ được thực hiện tại Sổ lệnh

Có 2 loại sổ lệnh là **Sổ lệnh thường** và **Sổ lệnh điều kiện**, để xem Sổ lệnh và thực hiện hủy/sửa lệnh thực hiện như sau:

# **1. Hủy lệnh tại sổ lệnh**

**Bước 1:** Chọn tab **Đặt Lệnh Sổ lệnh**

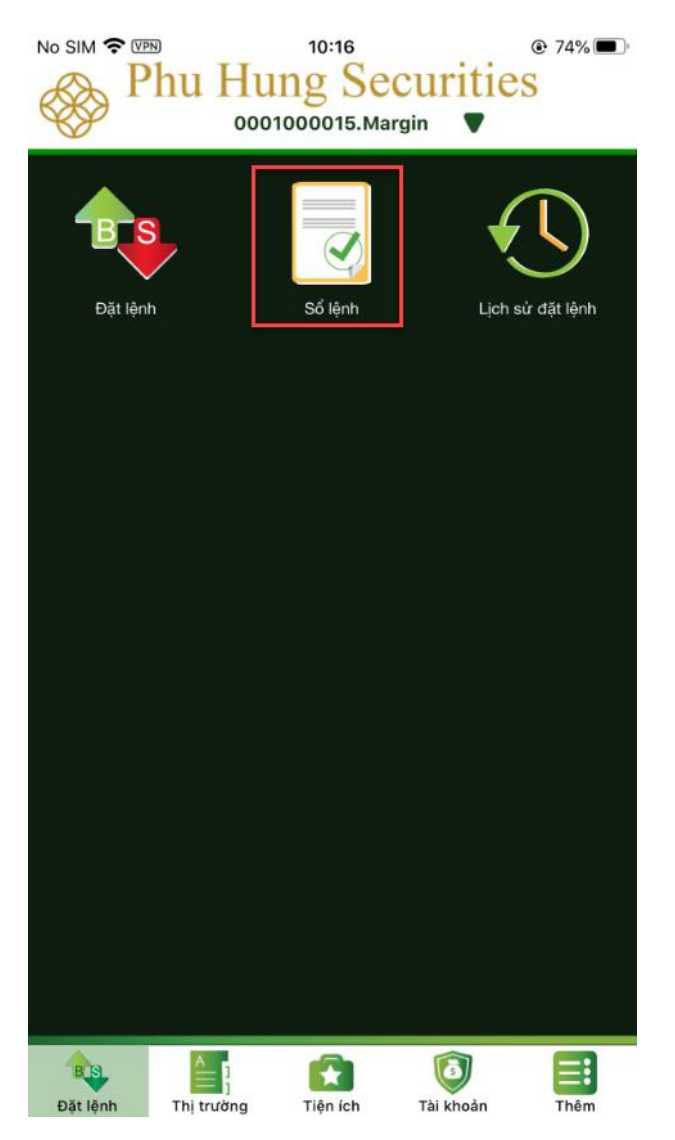

**Bước 2:** Tại dòng lệnh muốn huỷ, trượt dòng lệnh sang trái, sau đó chọn nút **Huỷ** để thực hiện huỷ lệnh

|        |         |               | 0113089636.Margin | <b>Phu Hung Securities</b> |                   |
|--------|---------|---------------|-------------------|----------------------------|-------------------|
|        |         |               | SỔ LỆNH THƯỜNG    |                            |                   |
| TẤT CẢ | CHÒ     |               | KHÓP              | HÙY                        | KHỚP HẾT          |
| M/B    | MÃ CK   | <b>KL ĐĂT</b> | <b>GIÁ ĐẶT</b>    |                            | <b>TRANG THÁI</b> |
| 15,150 | Chờ gửi |               | Mua               | Bán                        | Hủy               |

Màn hình hủy lệnh từ sổ lệnh thường

| <b>Phu Hung Securities</b><br>0001000015. Margin |                   |              |                |                   |  |
|--------------------------------------------------|-------------------|--------------|----------------|-------------------|--|
|                                                  | SỔ LỆNH ĐIỀU KIỆN |              |                |                   |  |
| <b>TẤT CẢ</b>                                    |                   | CHỜ          | HOAT ĐỘNG      | HỦY               |  |
| <b>M/B</b>                                       | <b>MÃ CK</b>      | <b>KLĐĂT</b> | <b>GIÁ ĐẶT</b> | <b>TRANG THÁI</b> |  |
| Mua                                              | AAA               | 100          | 25,000         | Chờ xử lý         |  |
| Mua                                              | AAA               | 50           | 32,000         | Chờ xử lý         |  |
| Mua                                              | AAA               | 50           | 32,000         | Chờ xử lý         |  |
| SSI                                              | 100               | 32,000       | Chờ xử lý      | Huy               |  |

Màn hình hủy lệnh từ sổ lệnh điều kiện

**Bước 3:** Sau khi nhấn **Hủy** hiển thị thông báo **"Xác nhận bạn có muốn hủy lệnh này không?"**

- Chọn **Đồng ý:** hoàn tất việc hủy lệnh
- Chọn **Không:** quay trở về màn hình chi tiết lệnh

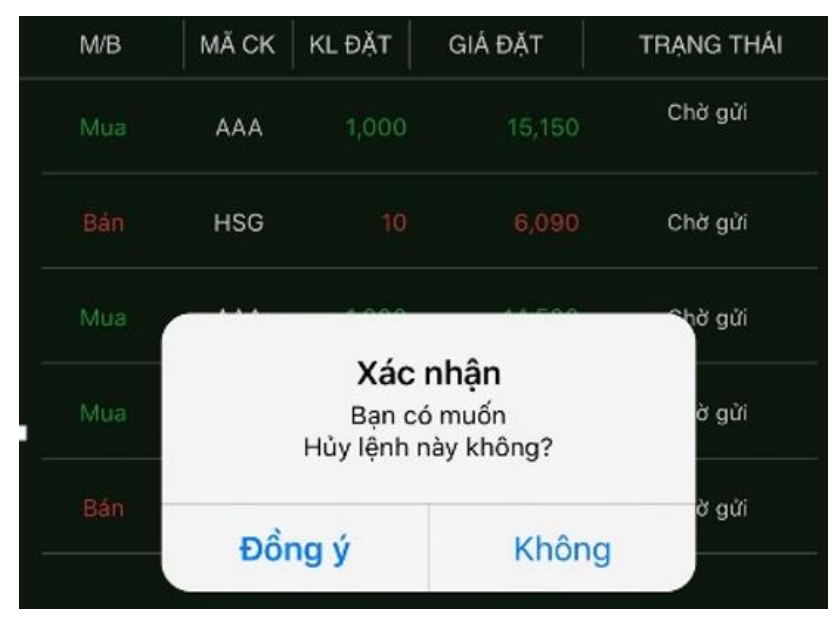

Sau khi huỷ lệnh thành công, dòng trạng thái sẽ thay đổi

# **2. Hủy/sửa lệnh tại màn hình chi tiết lệnh**

**Bước 1:** Nhấn vào dòng lệnh muốn hủy/sửa

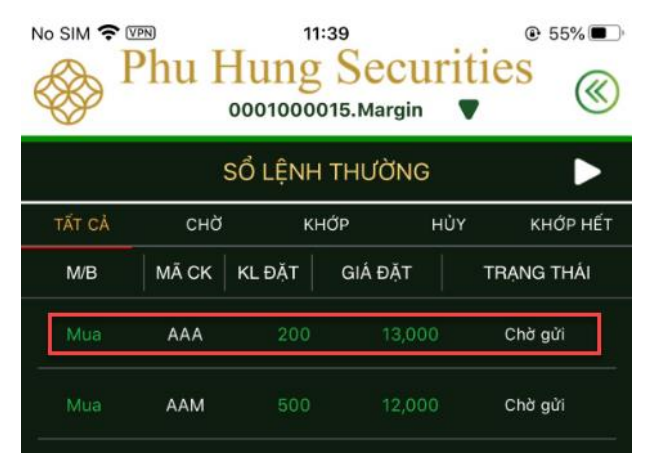

**Bước 2**: Màn hình hiển thị chi tiết lệnh:

- Để hủy lệnh nhấn **Hủy lệnh** và thực hiện thao tác tương tự như Huỷ lệnh tại màn hình Sổ lệnh thường hoặc Sổ lệnh điều kiện
- Để sửa lệnh nhấn **Sửa lệnh** sau đó màn hình sẽ chuyển sang màn hình Đặt lệnh thường, thực hiện sửa giá và khối lượng lượng lượng lượng lượng lượng lượng lượng lượng lượng lượng lượng lượng lượng lượng lượng lượng lượng lượng lượng lượng lượng lượng lượng lượng lượng lượng lượng lượng lượng lượng lượng lượng lượ

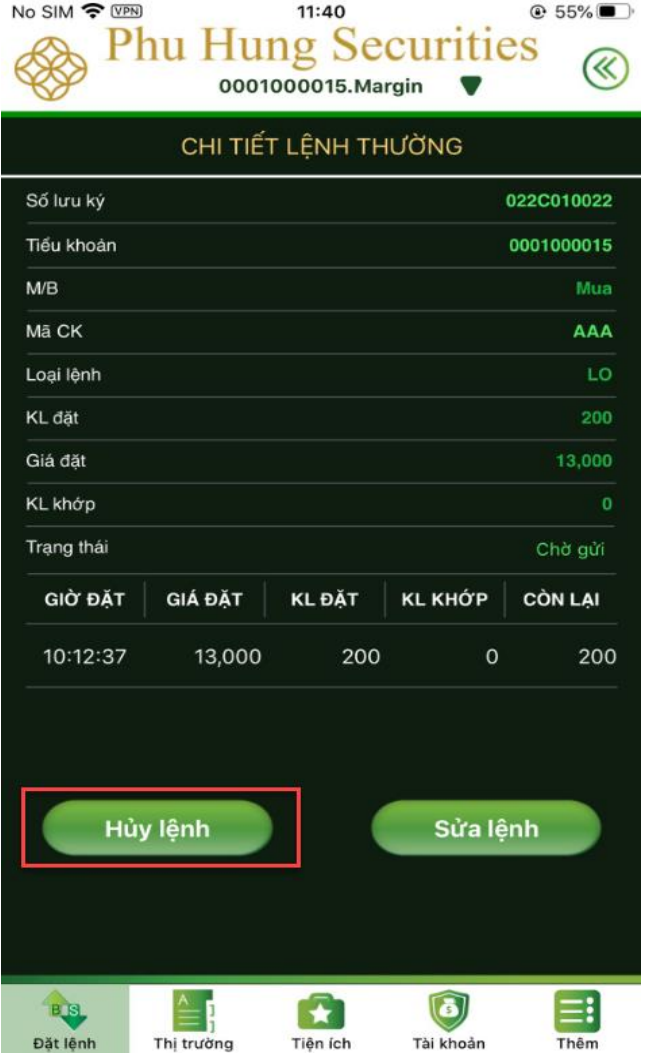

# **II. LỊCH SỬ ĐẶT LỆNH**

Mục này dùng để tra cứu lịch sử các lệnh đã đặt và các lệnh đã khớp

#### **1. Lịch sử đặt lệnh**

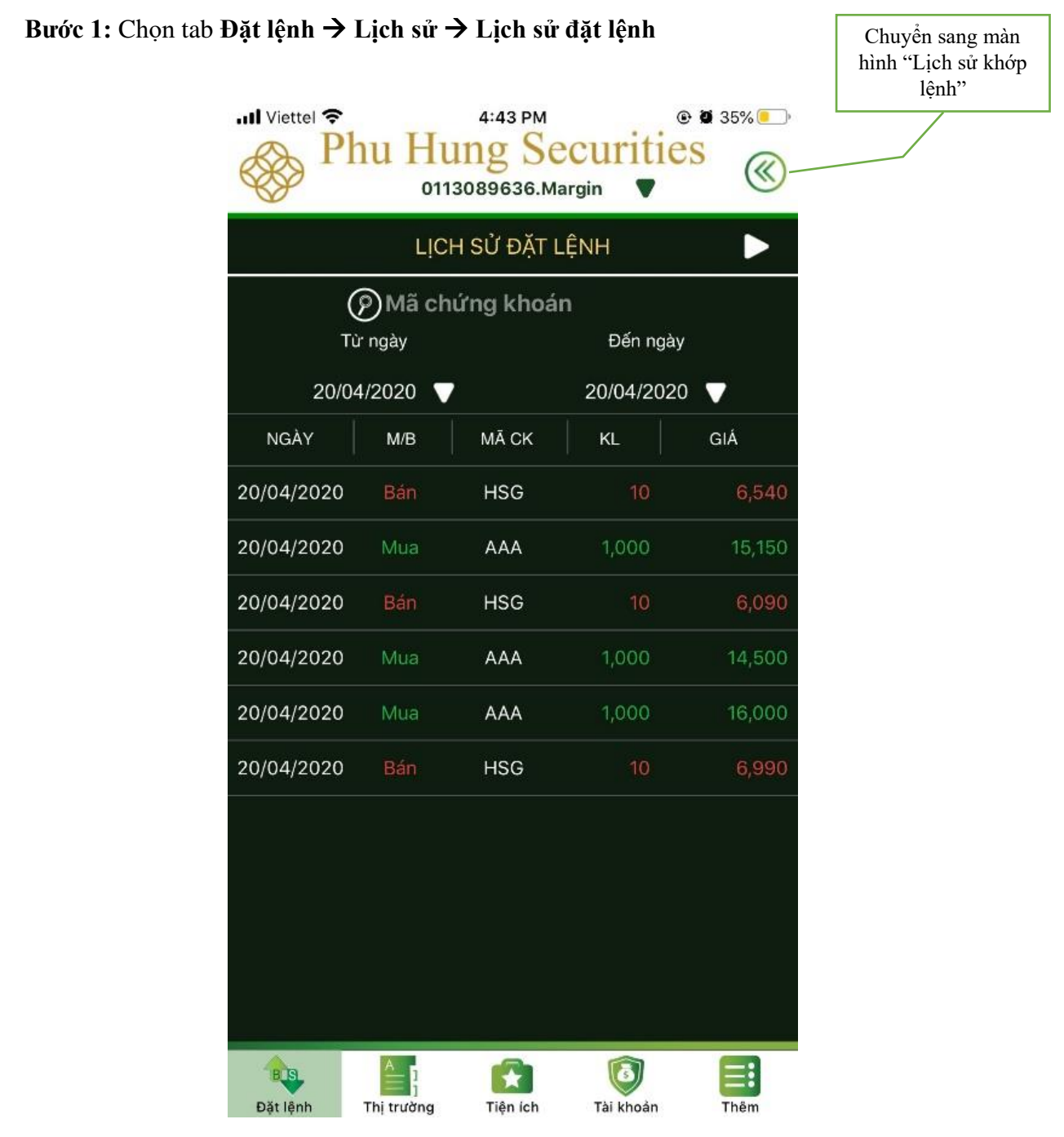

**Bước 2**: Chọn mã chứng khoán cần tra cứu tại ô **Mã chứng khoán**

**Bước 3:** Chọn thời gian tra cứu tại ô **Từ ngày; Đến ngày**

**Bước 4:** Xem thông tin tại màn hình

#### **2. Lịch sử khớp lệnh**

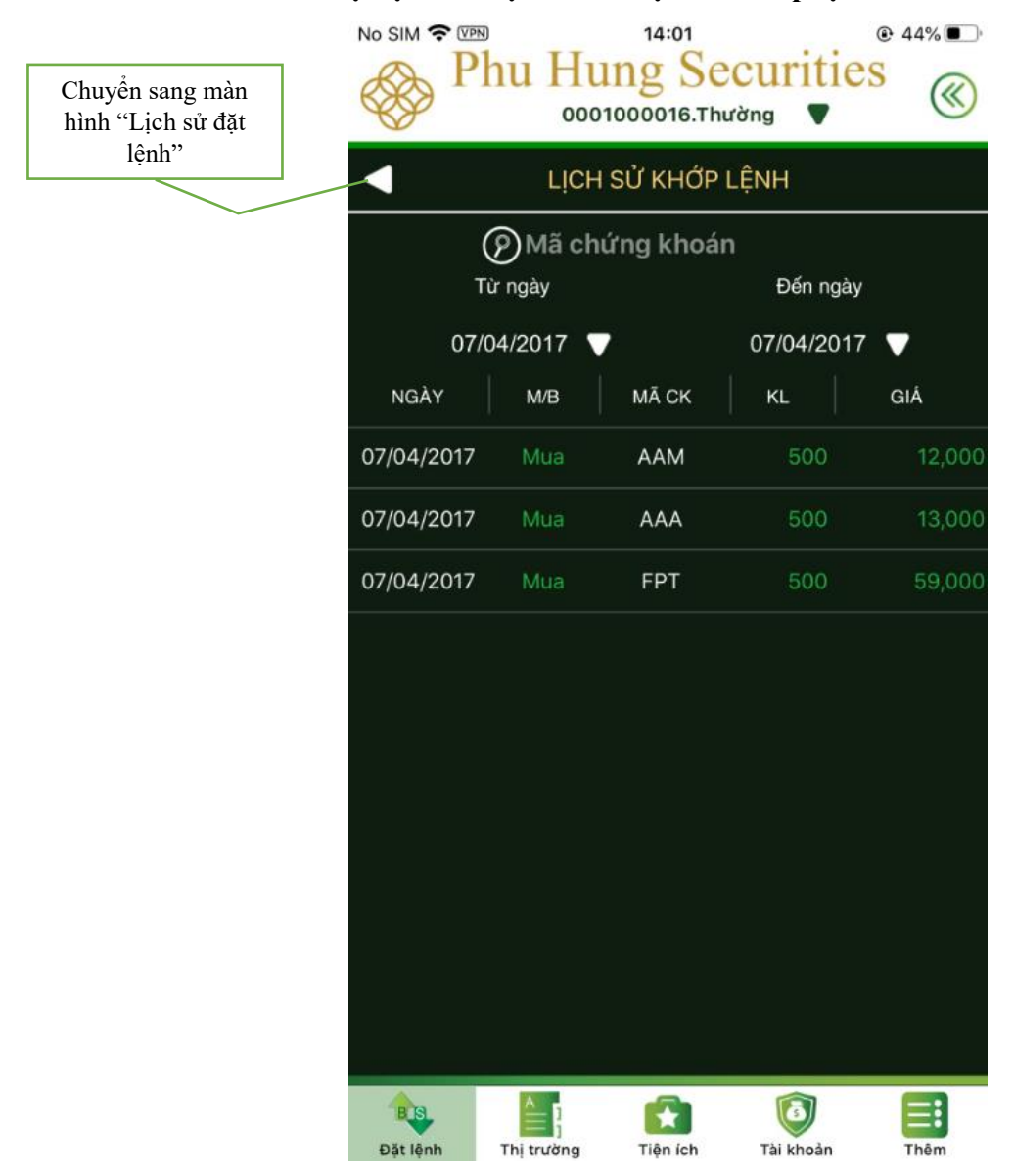

#### **Bước 1**: Chọn tab **Đặt lệnh Lịch sử Lịch sử khớp lệnh**

**Bước 2**: Chọn mã chứng khoán cần tra cứu tại ô **Mã chứng khoán**

- **Bước 3**: Chọn thời gian tra cứu tại ô **Từ ngày; Đến ngày**
- **Bước 4:** Xem thông tin tại màn hình hiện ra

## **C. THỊ TRƯỜNG**

Mục **Thị trường** cho phép khách hàng tra cứu:

- 1. *Chỉ số*: Khách hàng có thể xem thông tin của các sàn như chỉ số, thay đổi, khối lượng, giá trị….
- 2. *Chi tiết chứng khoán*: Cho phép tra cứu thông tin mã chứng khoán cần tra cứu gồm Khối lượng, Room nước ngoài, Trần, Sàn ...
- 3. *Danh mục đầu tư:* Hiển thị thông tin các mã chứng khoán trong tài khoản khách hàng như Giá, khối lượng, thay đổi ....
- 4. *Bảng giá*: Khách hàng có thể xem thông tin bảng giá của các mã theo sàn: HOSE, HNX, UPCOM.
- 5. *Số liệu thống kê*: thống kê theo các tiêu chí như khối lượng giao dịch lớn nhất, nhỏ nhất ... theo từng sàn
- 6. *Danh mục theo dõi:* Tự tạo danh mục cho các mã khách hàng đang quan tâm theo dõi

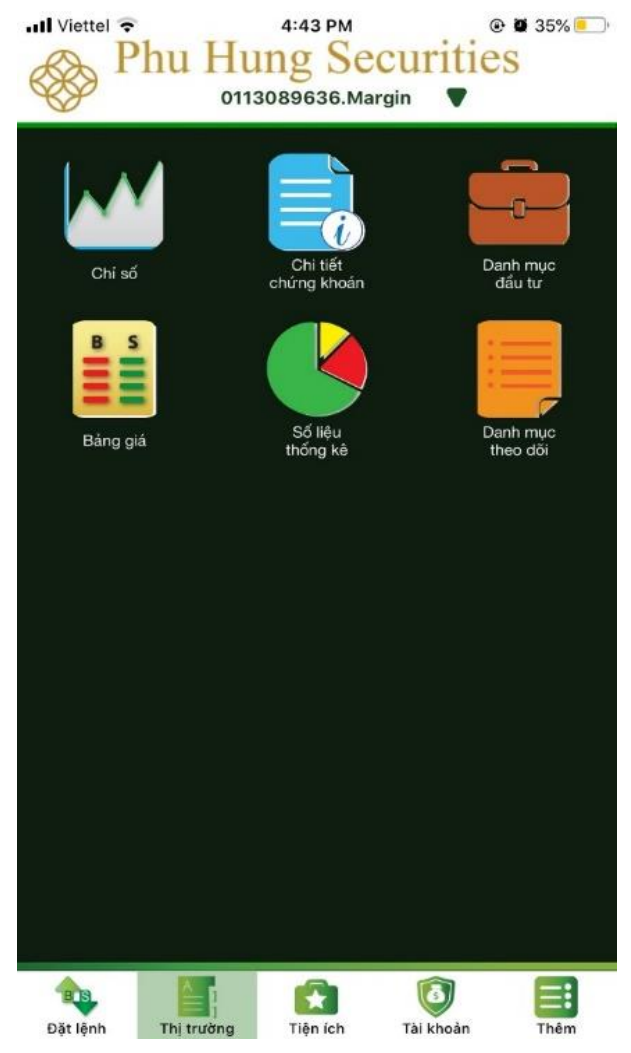

# **1. Chỉ số**

# **Bước 1**: Chọn **Thị trường Chỉ số**

**Bước 2**: Tại màn hình **Thông tin thị trường** chọn sàn muốn xem, hệ thống sẽ tự chuyển sang màn hình chi tiết bao gồm: đồ thị biểu thị khối lượng và giá trị khớp, số lượng giao dịch.

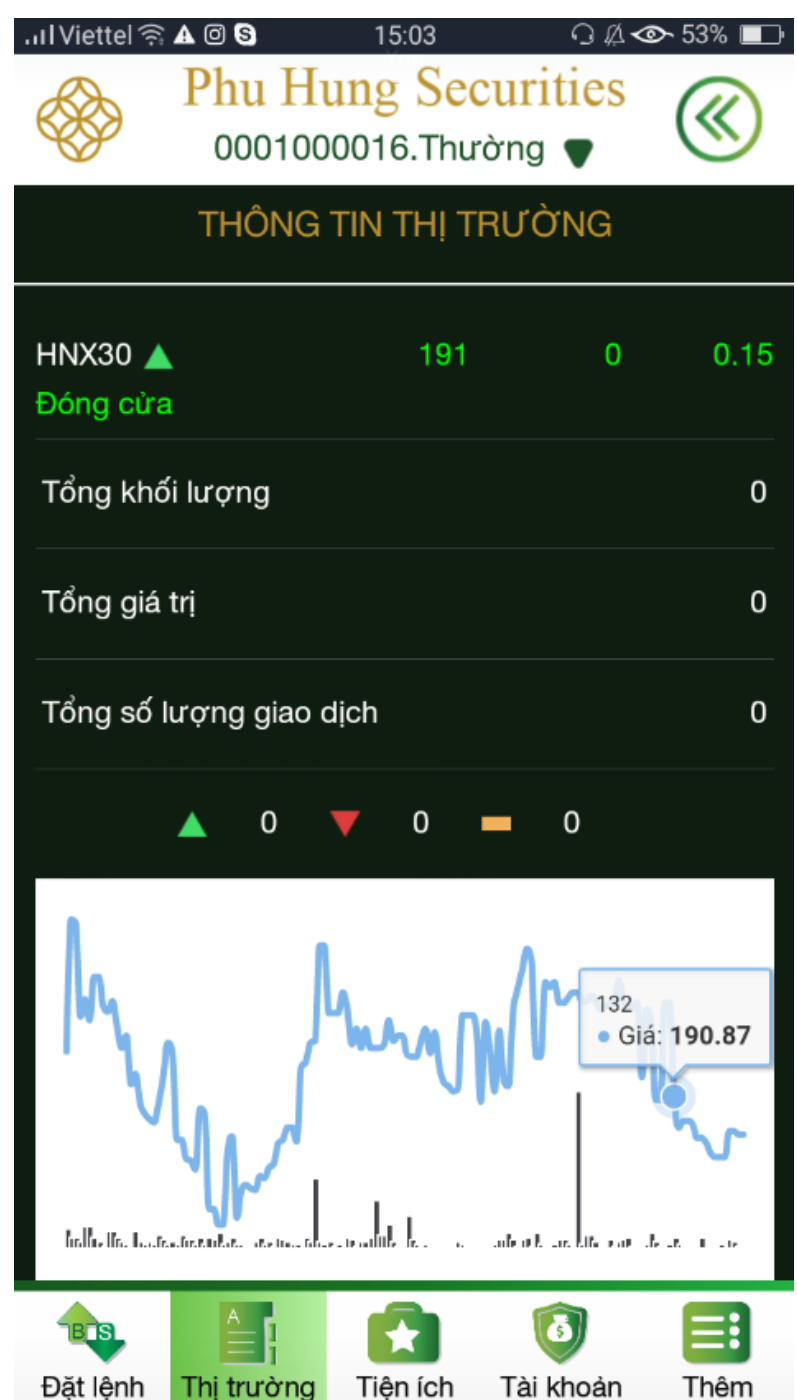

# **2. Chi tiết chứng khoán**

# **Bước 1**: Chọn **Thị trườngChi tiết chứng khoán**

**Bước 2:** Nhấn vào mã chứng khoán muốn xem thông tin tại phần **Bảng giá** hoặc nhấn **Chi tiết chứng khoán**. Thông tin về mã chứng khoán vừa chọn sẽ được hiển thị tại màn hình Chứng khoán

**Bước 3:** Xem thông tin chi tiết tại màn hình hiện ra:

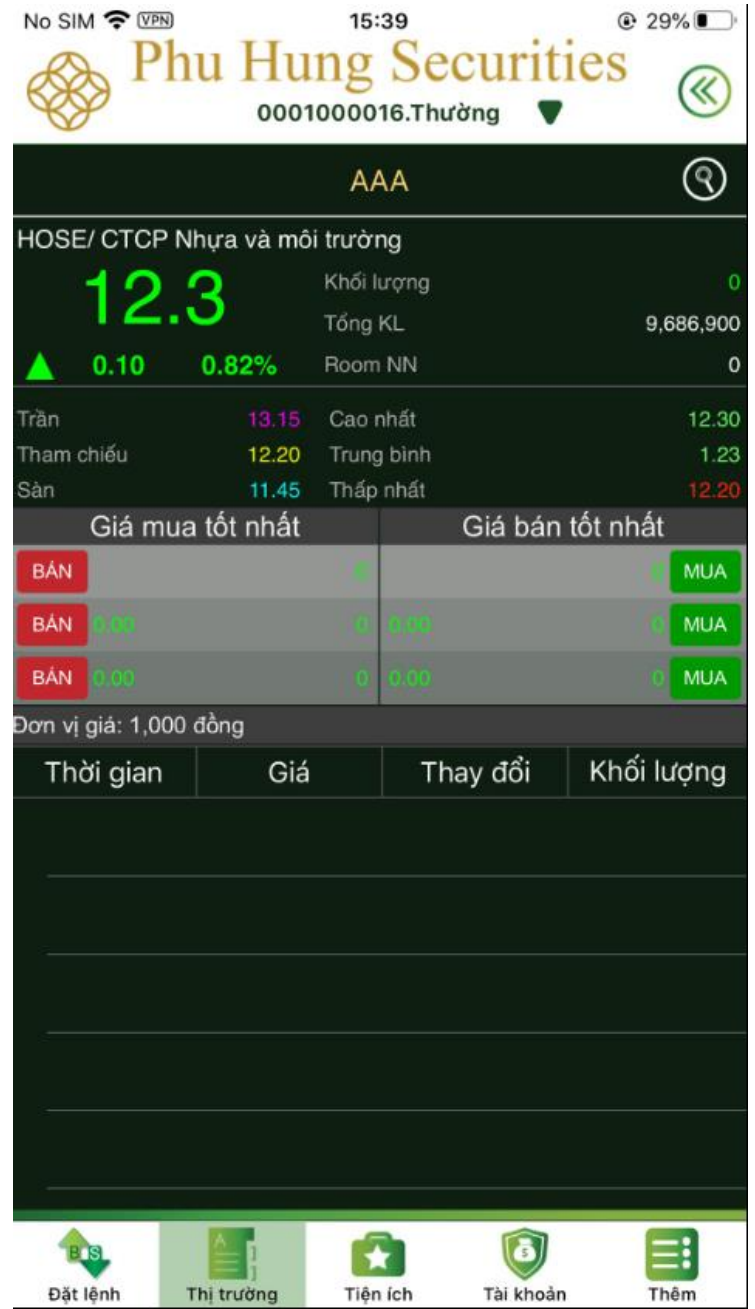

Tại màn hình này có thể đặt lệnh nhanh với mã chứng khoán đang xem tại các mức giá mua, giá bán tốt nhất bằng cách nhấn vào nút MUA / BAN tại phần thông tin Giá mua/bán tốt nhất.

# **3. Danh mục đầu tư**

# **Bước 1**: Nhấn vào **Danh mục đầu tư**

### **Bước 2**: Chọn sàn muốn xem

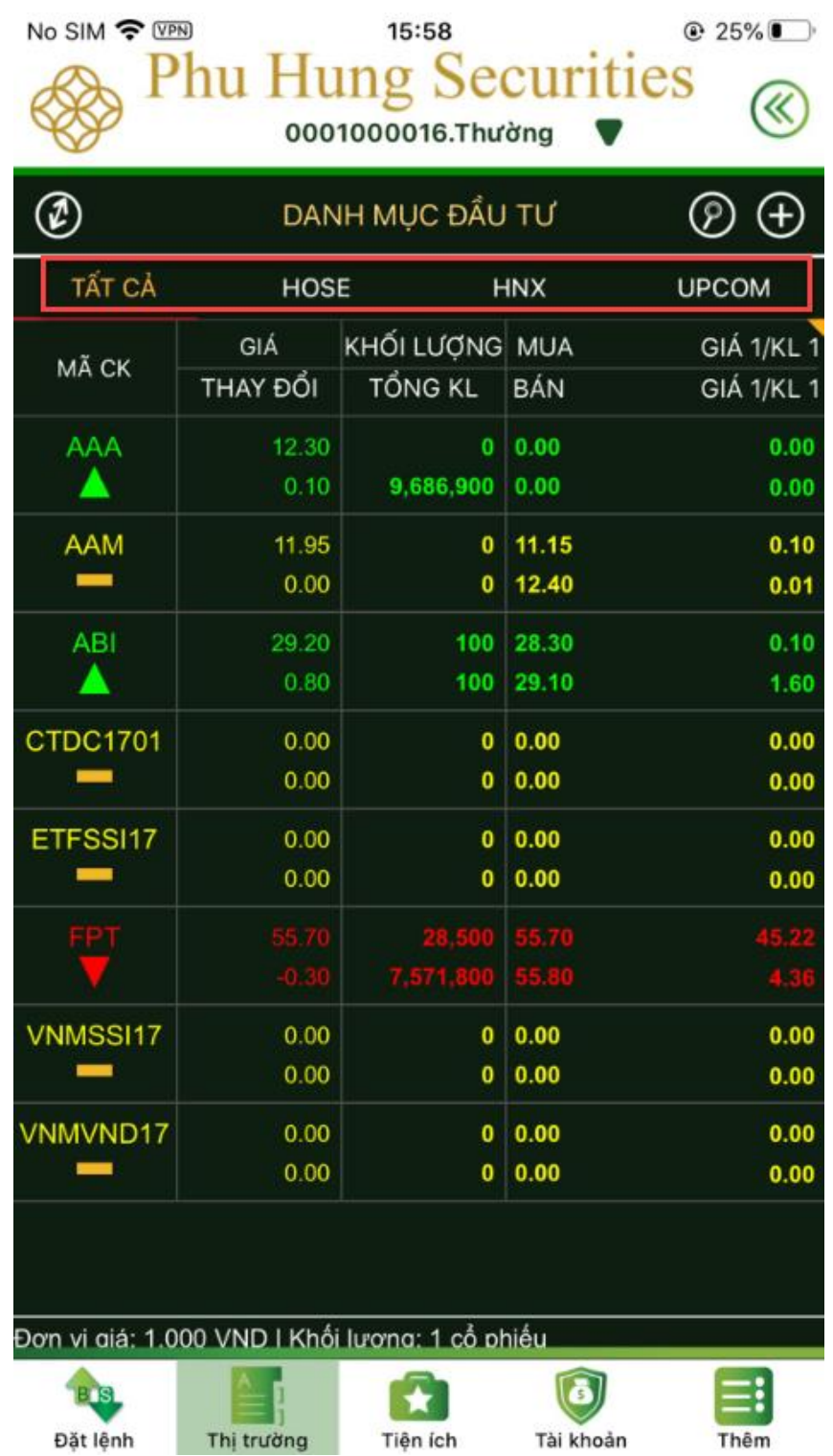

### **4. Bảng giá**

**Bước 1:** Chọn tab **Thị trường** → **Bảng giá**

**Bước 2**: Chọn sàn muốn xem

**Bước 3**: Xem bảng giá thu gọn bằng cách nhấn vào biểu tượng

**Bước 4**: Tìm kiếm 1 mã chứng khoán trong danh mục bằng cách nhấn vào biểu tượng

và nhập mã chứng khoán cần tìm vào thanh tìm kiếm. Để đóng thanh tìm kiếm khách hàng nhấn vào nút **Đóng**

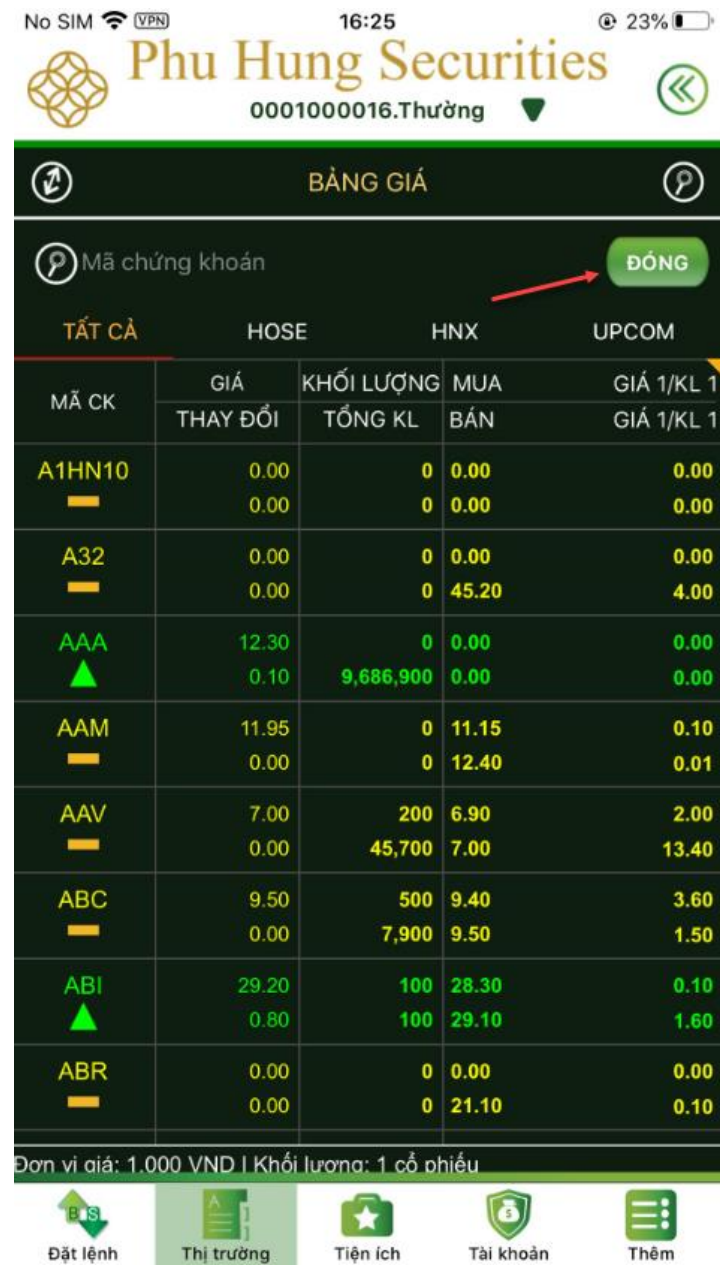

# **5. Số liệu thống kê**

# **Bước 1**: Chọn tab **Thị trường → Số liệu thống kê**

**Bước 2**: Khách hàng chọn một danh sách số liệu thống kê muốn xem thông tin

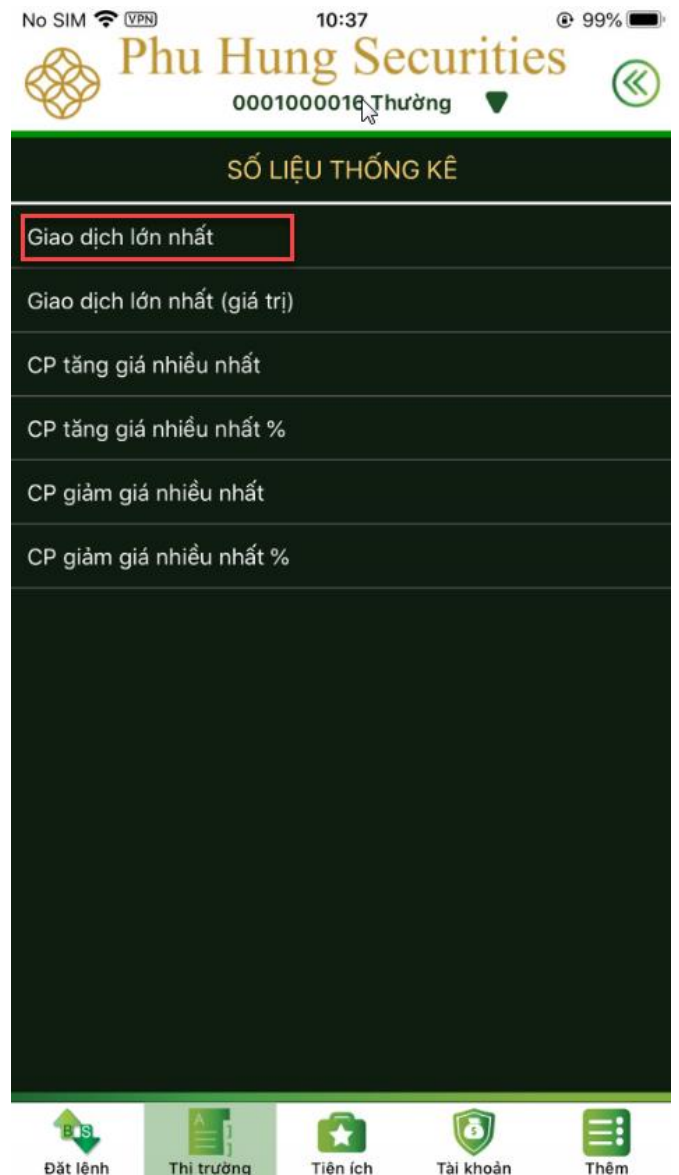

**Bước 3**: Chọn sàn mà khách hàng muốn xem

|               |          | <b>Phu Hung Securities</b><br>0001000016.Thường |            |              |
|---------------|----------|-------------------------------------------------|------------|--------------|
|               |          | Giao dịch lớn nhất                              |            |              |
| <b>HOSE</b>   |          | <b>HNX</b>                                      |            | <b>UPCOM</b> |
| MÃ CK         | GIÁ      | KHỐI LƯƠNG MUA                                  |            | GIÁ 1/KL 1   |
|               | THAY ĐỔI | <b>TỔNG KL</b>                                  | <b>BÁN</b> | GIÁ 1/KL 1   |
| <b>AFFFII</b> | 0.00     | 0                                               | 0.00       | 0.00         |

#### **6. Danh mục theo dõi**

Bước 1: Chọn tab **Thị trường → Danh mục theo dõi** hoặc nhấn vào nút <sup>←</sup> ở **Danh mục đầu tư** 

**Bước 2**: Tại màn hình hiện ra, nhấn vào biểu tượng

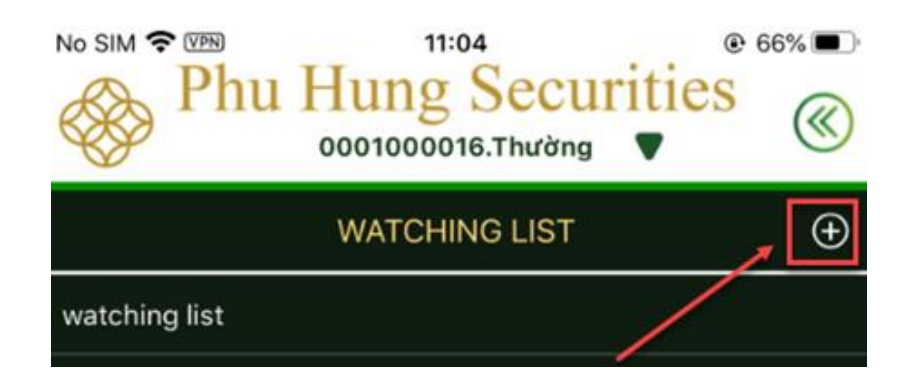

**Bước 3**: Nhập tên danh mục và các mã chứng khoán trong danh mục mà khách hàng muốn tạo:

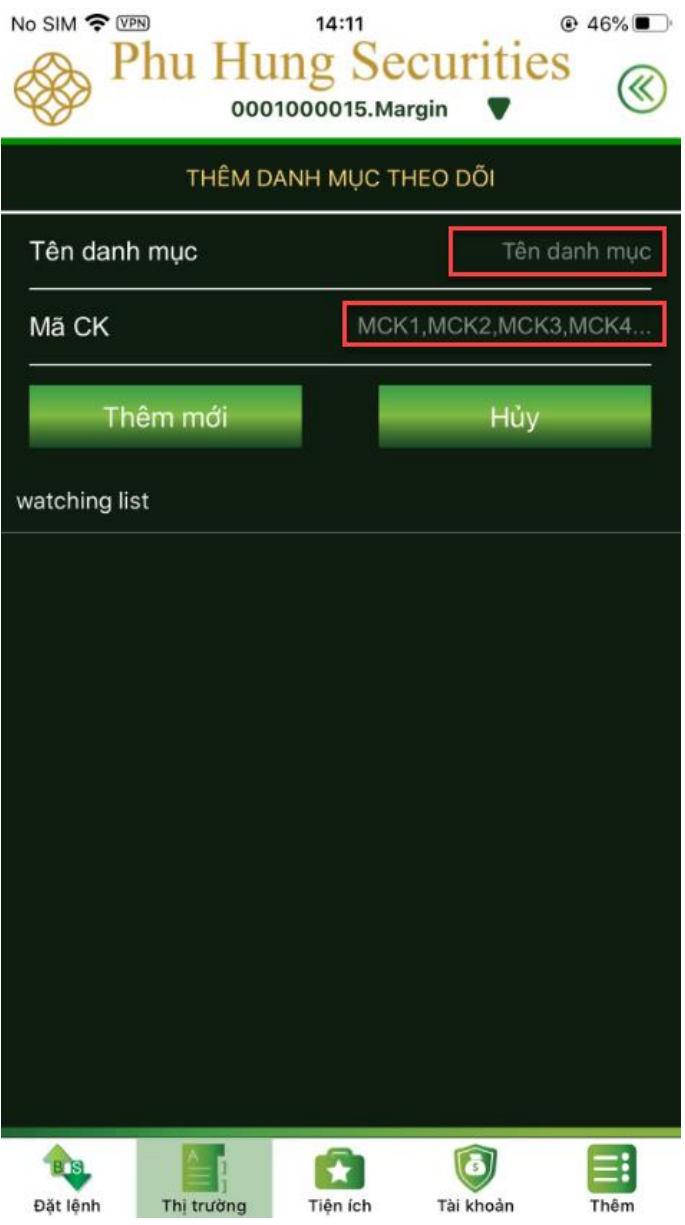

### **Bước 4:** Nhấn vào nút **Thêm mới**

**Bước 5**: Giao dịch thực hiện thành công, hệ thống sẽ hiện ra thông báo:

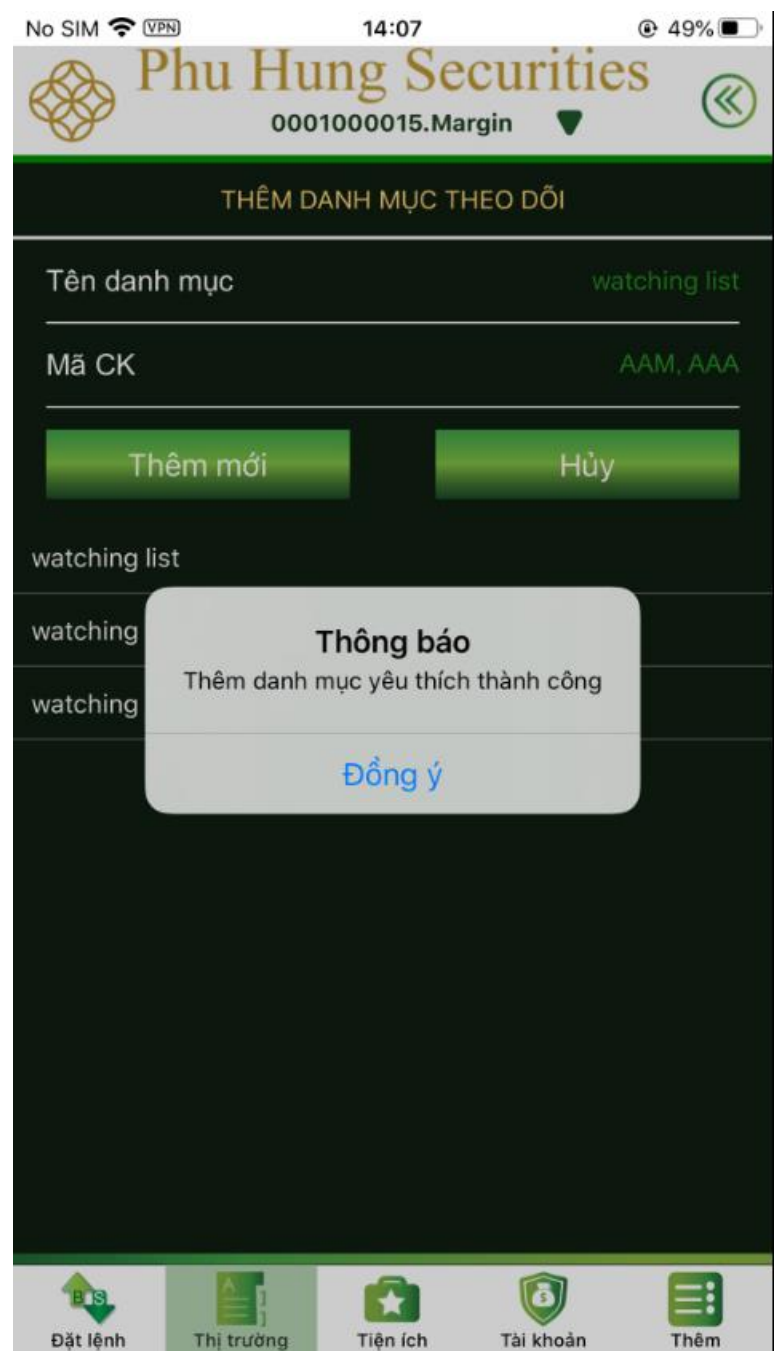

**Bước 6**: Để xóa danh mục khách hàng gạt trái tại danh mục muốn xóa và nhấn xóa (đối với hệ thiết bị IOS) hoặc nhấn nào nút (đối với thiết bị android)

**Bước 7**: Thêm mã chứng khóan vào danh mục đã có sẵn:

- Chọn danh mục mà khách hàng muốn thêm/xóa mã chứng khoán.
- Sau đó, chọn  $\Theta$  để thêm/xoá mã chứng khoán trong danh mục và chọn Đồng ý

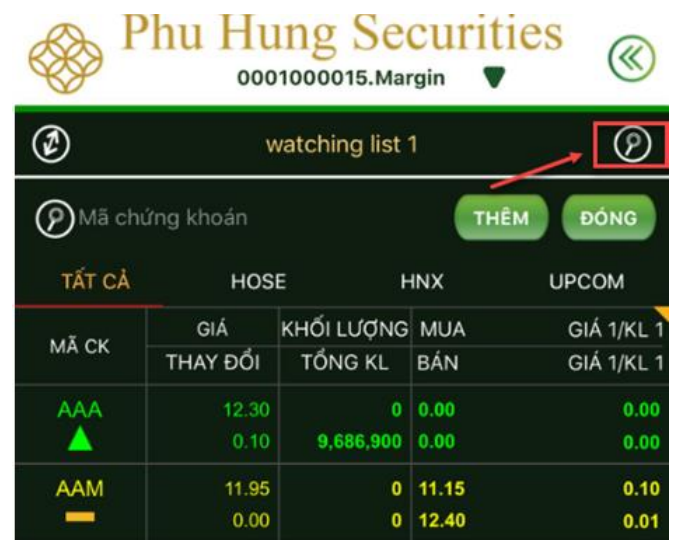

# **D. TIỆN ÍCH**

Màn hình tiện ích bao gồm các chức năng như hình bên dưới:

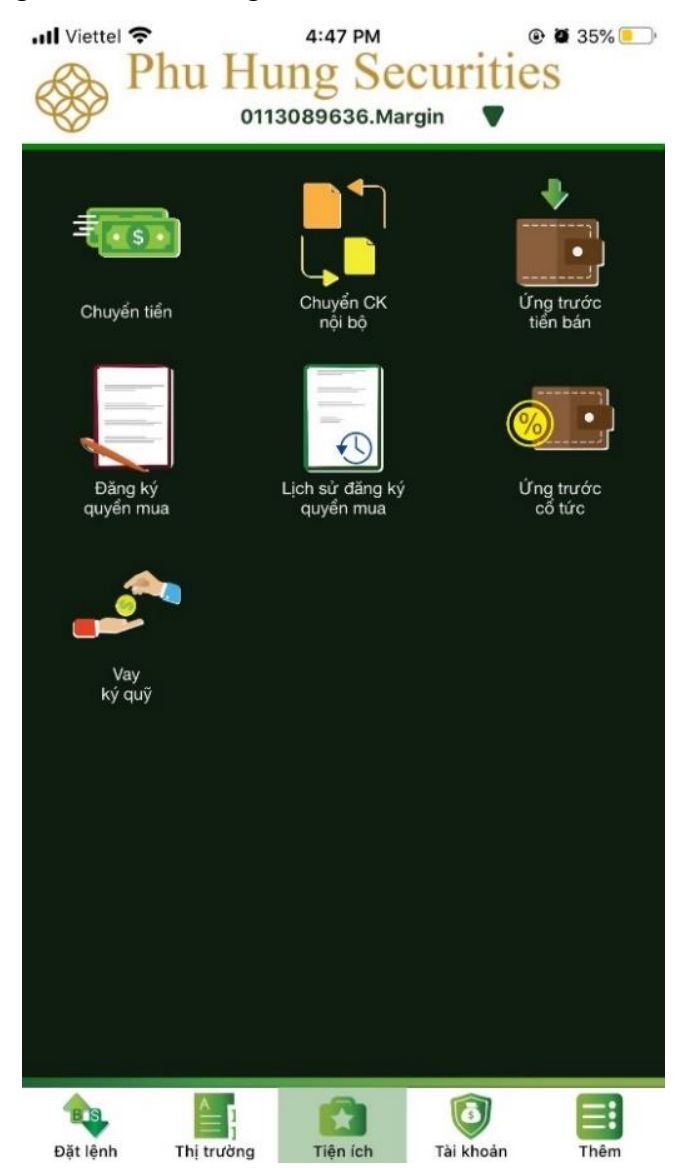

# **I. CHUYỂN TIỀN**

# **1. Chuyển tiền nội bộ**

# **Bước 1**: Chọn tab **Tiện ích Chuyển tiền Chuyển tiền nội bộ**

**Bước 2**: Điền thông tin tiểu khoản chuyển/ nhận, số tiền chuyển phải lớn hơn 0 và phải nhỏ hơn hoặc bằng Số dư.

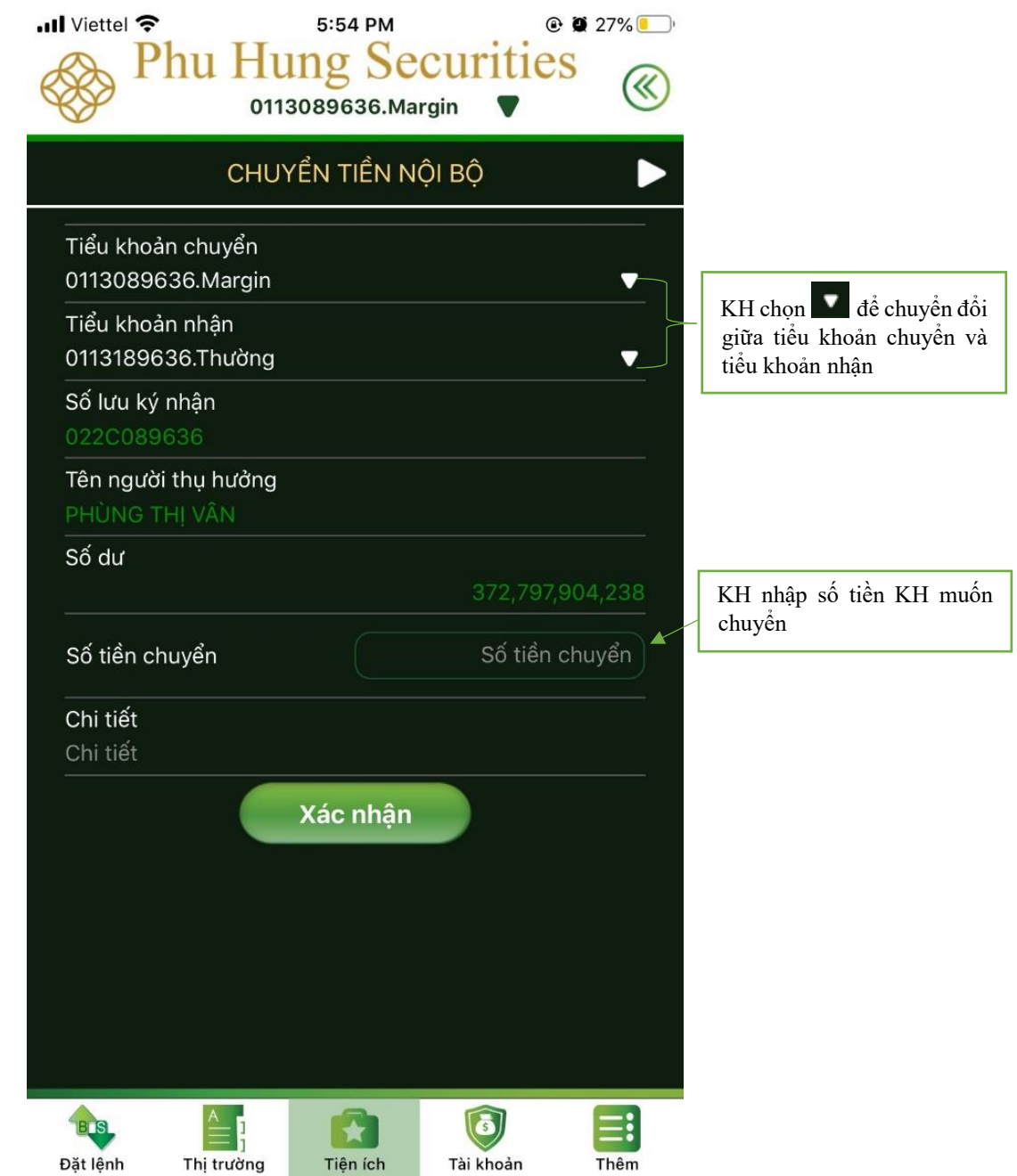

**Bước 3**: Nhấn **Xác nhận** để chuyển sang màn hình **Xác nhận chuyển tiền**

- Tại màn hình này nhập **Mật khẩu giao dịch** và nhấn **Xác nhận**

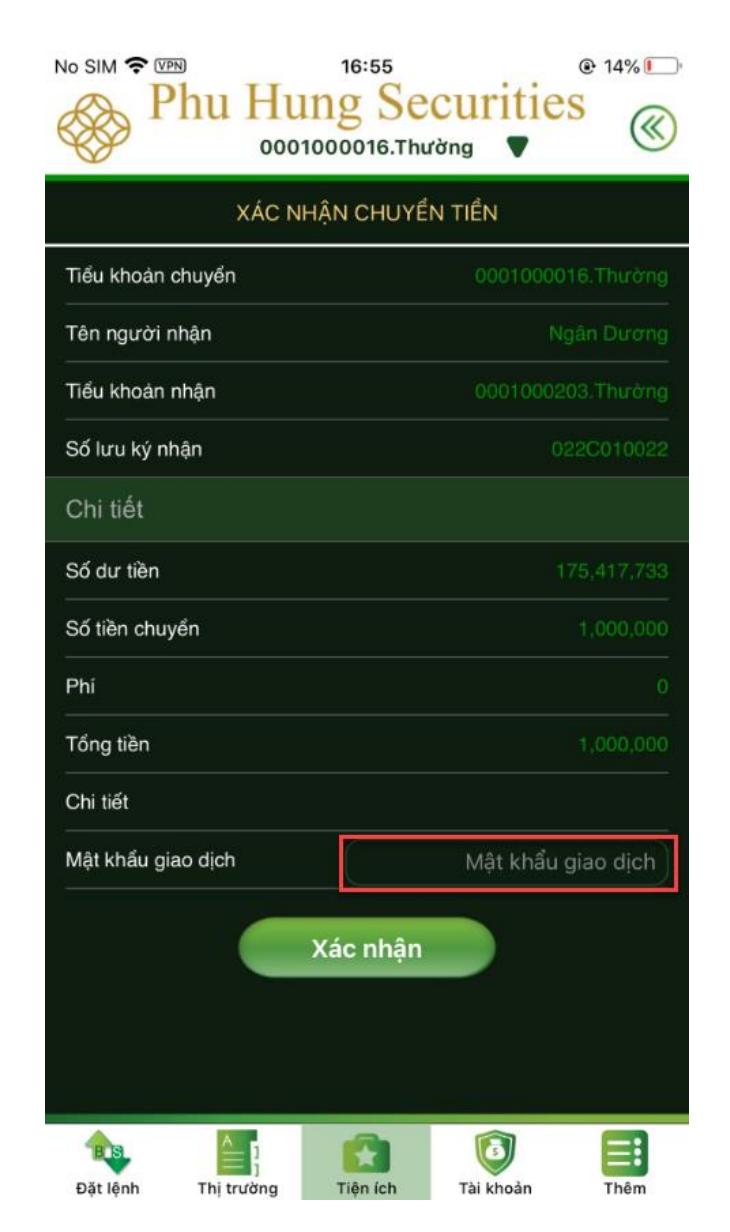

**Bước 4**: Nhấn **Đồng ý** sẽ hiện ra thông báo hoàn tất

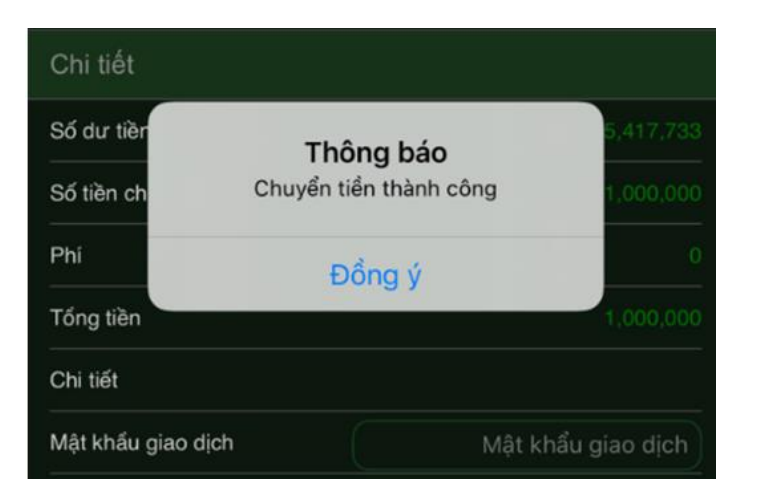

# **2. Chuyển tiền ra ngân hàng**

**Bước 1**: Chọn tab **Tiện ích Chuyển tiền** nhấn để chuyển sang màn hình **Chuyển tiền ra ngoài**

**Bước 2:** Điền các thông tin chuyển khoản

- Chọn tiểu khoản chuyển trong danh sách bằng cách nhấn nút
- Chọn số tài khoản ngân hàng đã đăng ký bằng cách nhấn nút
- Số tiền chuyển phải lớn hơn 0 và phải nhỏ hơn hoặc bằng Số
- Phần **Chi tiết** là nội dung chuyển tiền, đây là thông tin không bắt buộc có thể nhập hoặc không.

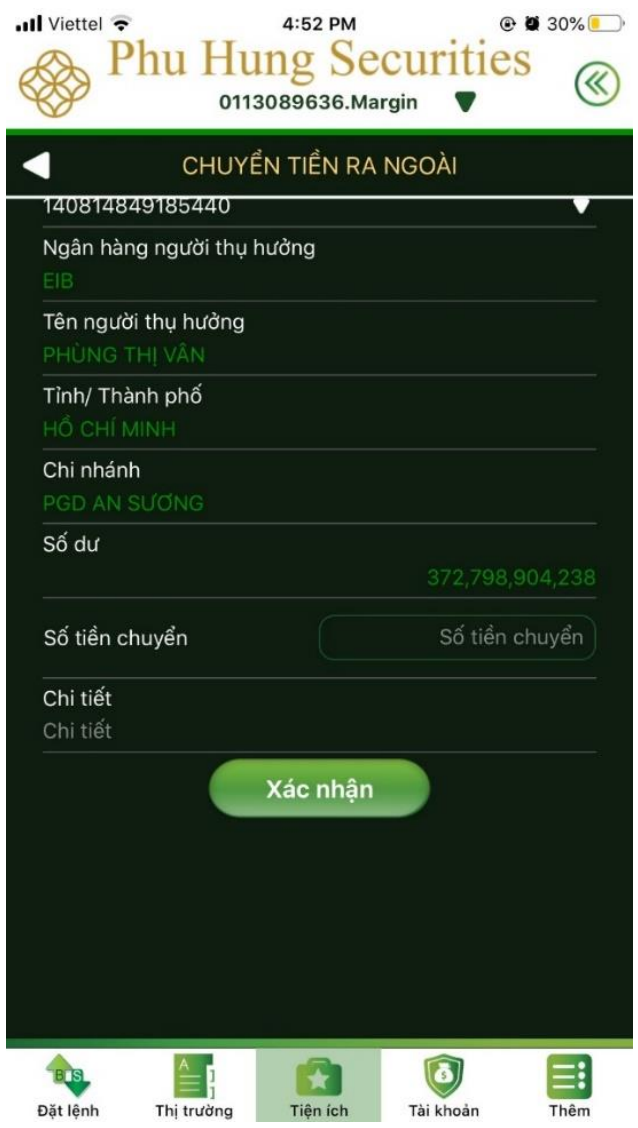

**Bước 3**: Chọn **Xác nhận** để chuyển sang màn hình **Xác nhận chuyển tiền**  Sau đó KH chọn **"Đồng ý"** để hoàn tất giao dịch.

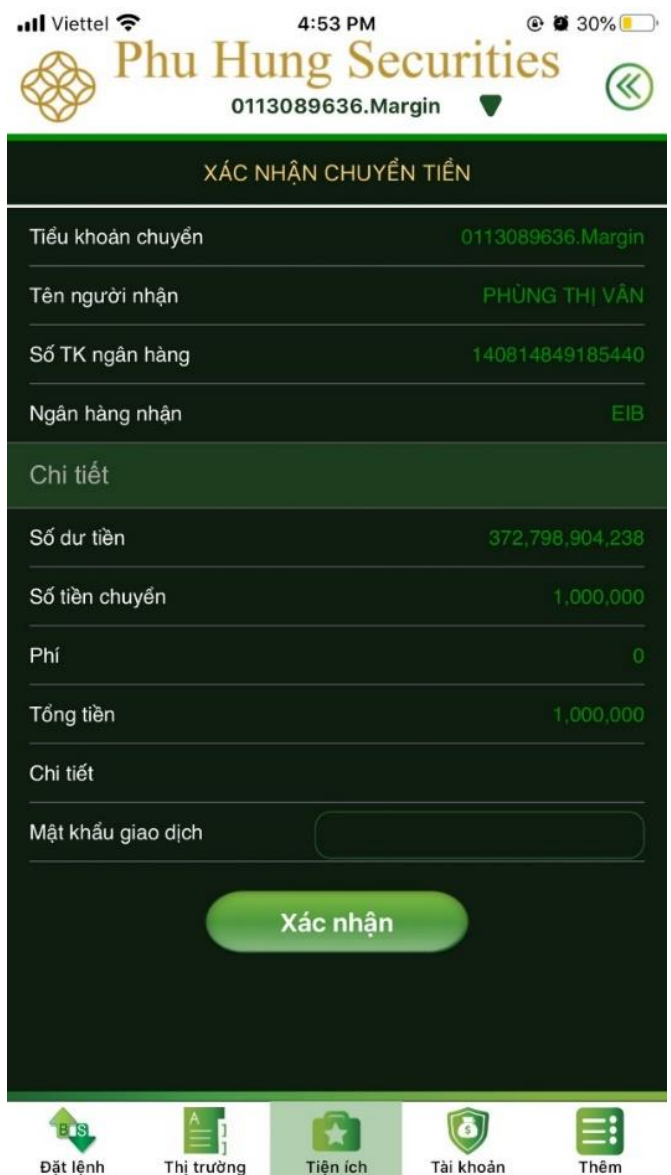

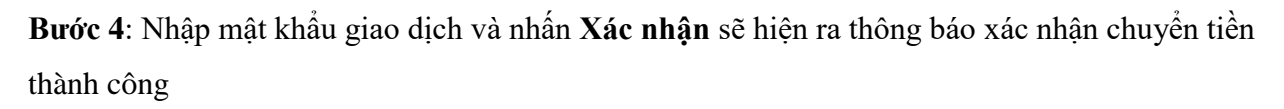

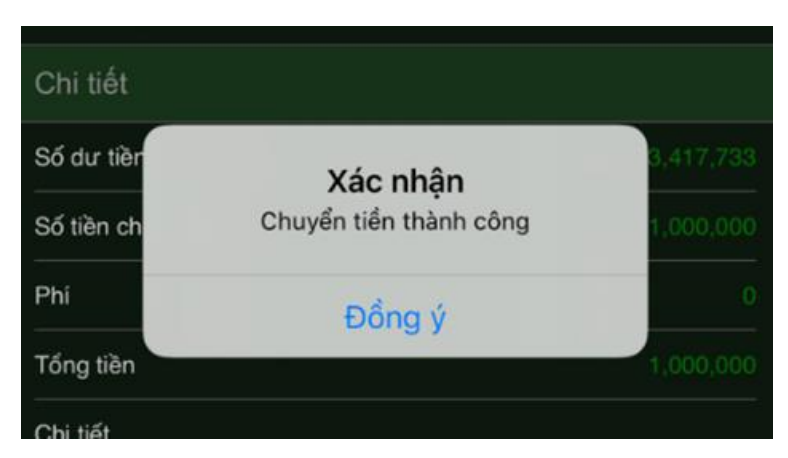

# **II. Chuyển chứng khoán nội bộ**

**Bước 1**: Chọn tab **Tiện ích Chuyển khoản chứng khoán**

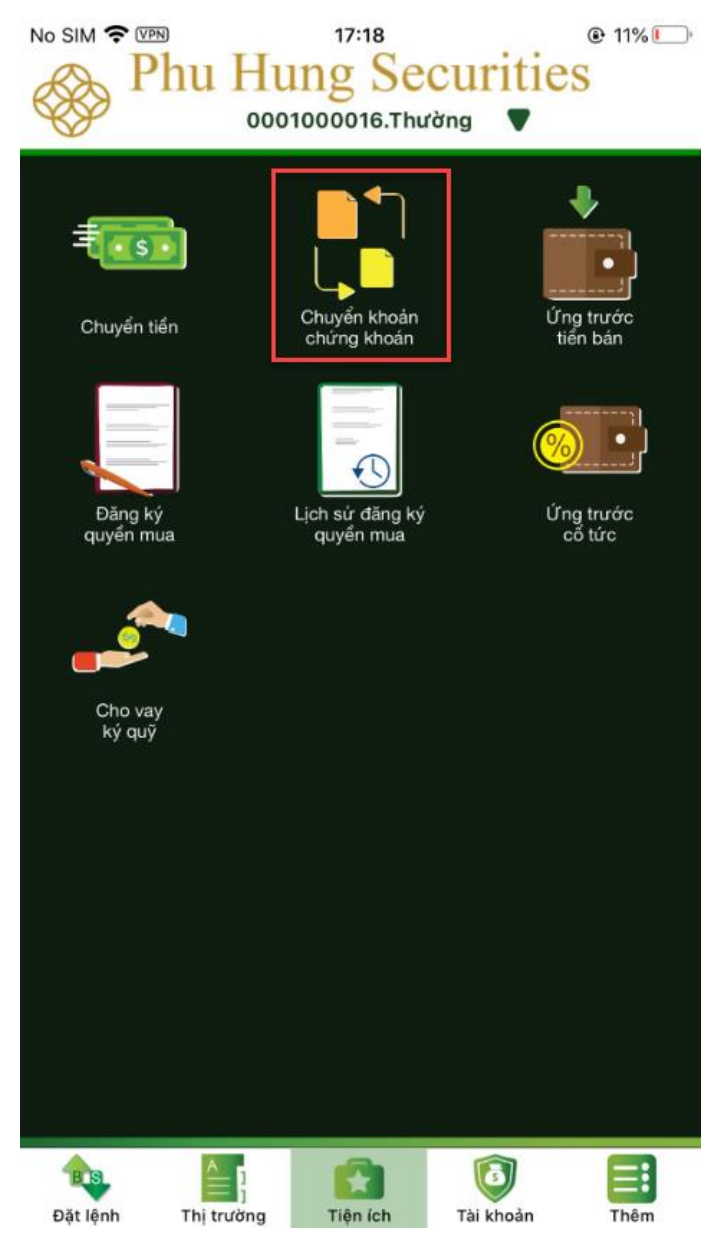

# **Bước 2**: Tại màn hình **Chuyển khoản chứng khoán** nhập các thông tin:

- $-$  Tiểu khoản chuyển, tiểu khoản nhân bằng cách nhấn nút  $\blacksquare$  để lưa chon trong danh sách
- Mã chứng khoán
- SL có thể chuyển: tự động hiển thị theo số dư khả dụng trong tiểu khoản
- Số lượng chuyển: nhập số muốn chuyển, số này phải nhỏ hơn SL có thể chuyển và lớn hơn 0

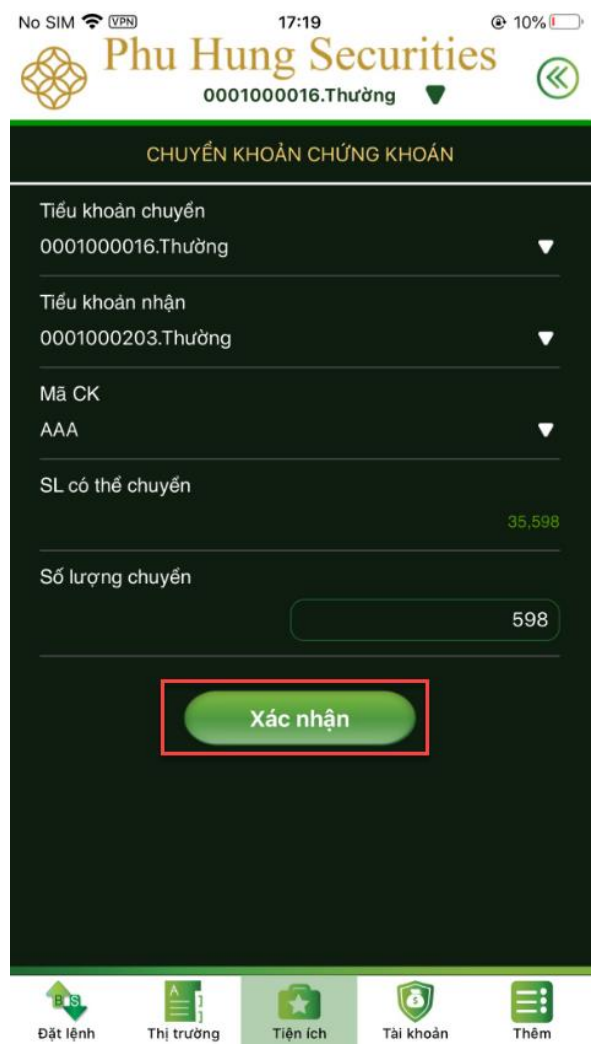

**Bước 3**: Nhấn nút **Xác nhận** sẽ chuyển sang màn hình **Xác nhận chuyển khoản chứng khoán,**  điền mật khẩu giao dịch và nhấn **Xác nhận**

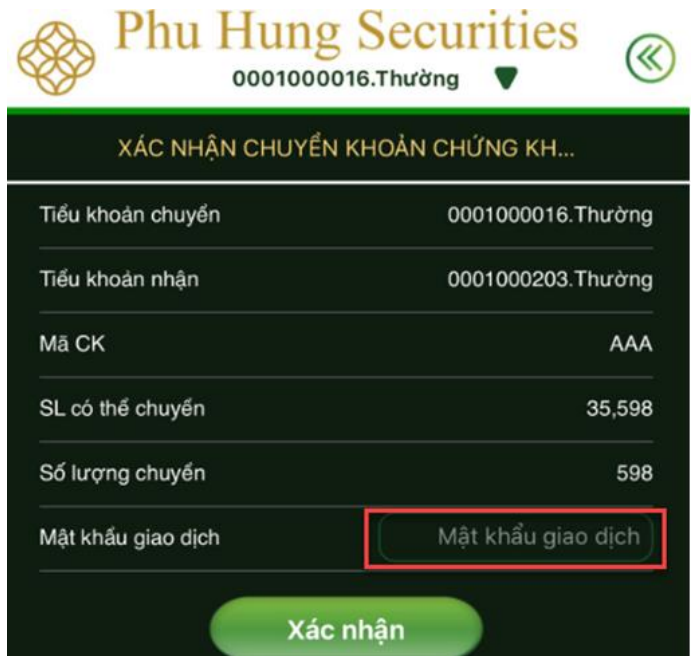

Sau khi xác nhận hiện ra thông báo chuyển khoản thành công

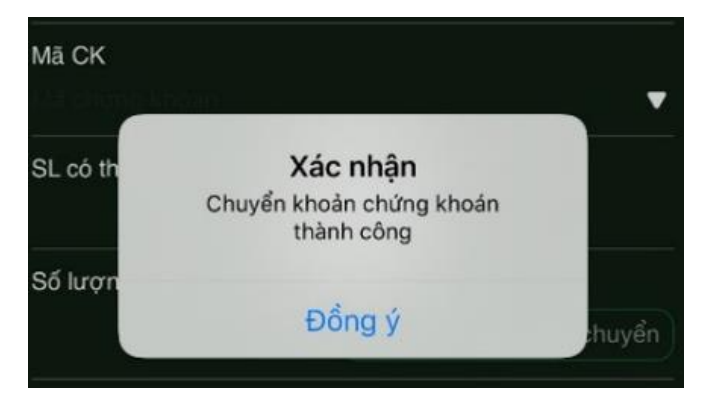

# **III. Ứng trước tiền bán**

**Bước 1**: Chọn tab **Tiện ích Ứng trước tiền bán**

**Bước 2**: Nhập thông tin

- **Tiền ứng**: lớn hơn 0 và nhỏ hơn số tiền còn lại
- **Mật khẩu giao dịch**

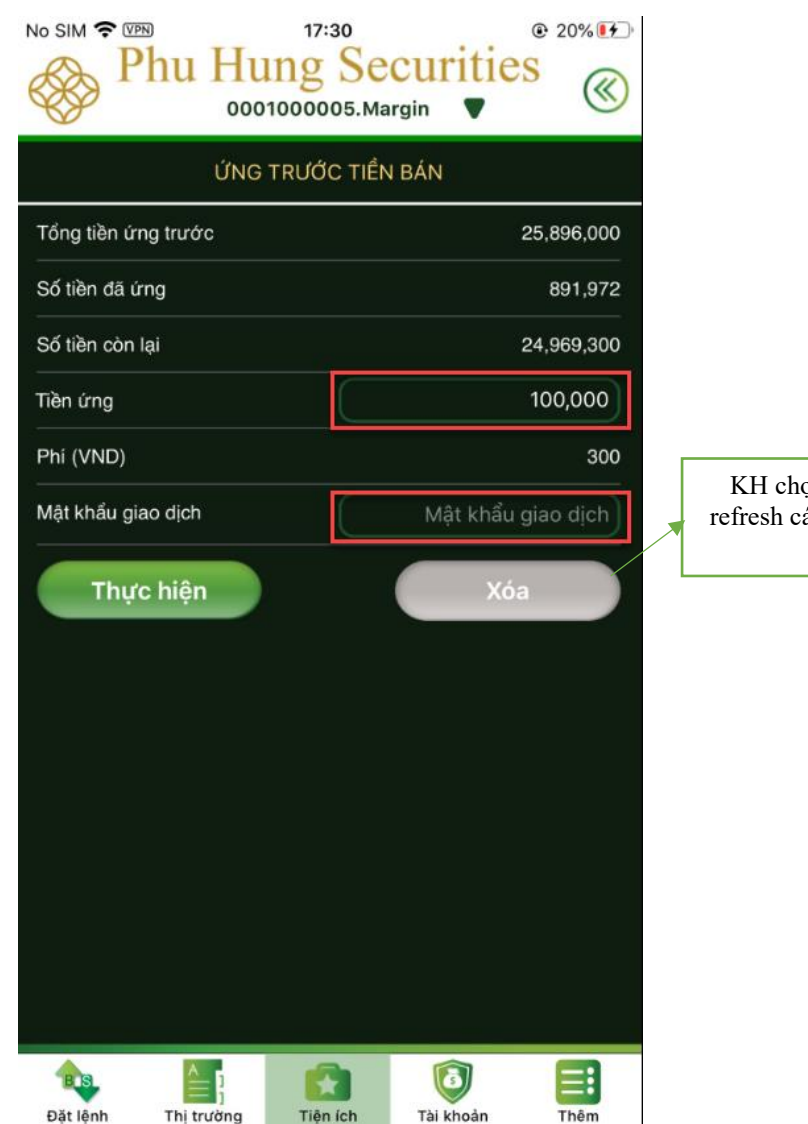

KH chọn **"Xoá"** để refresh các thông tin đã nhập

 **Bước 4:** Nhấn **Thực hiện** tại màn hình **Ứng trước tiền bán** sẽ hiển thị thông báo "Xác nhận tạm ứng thành công"

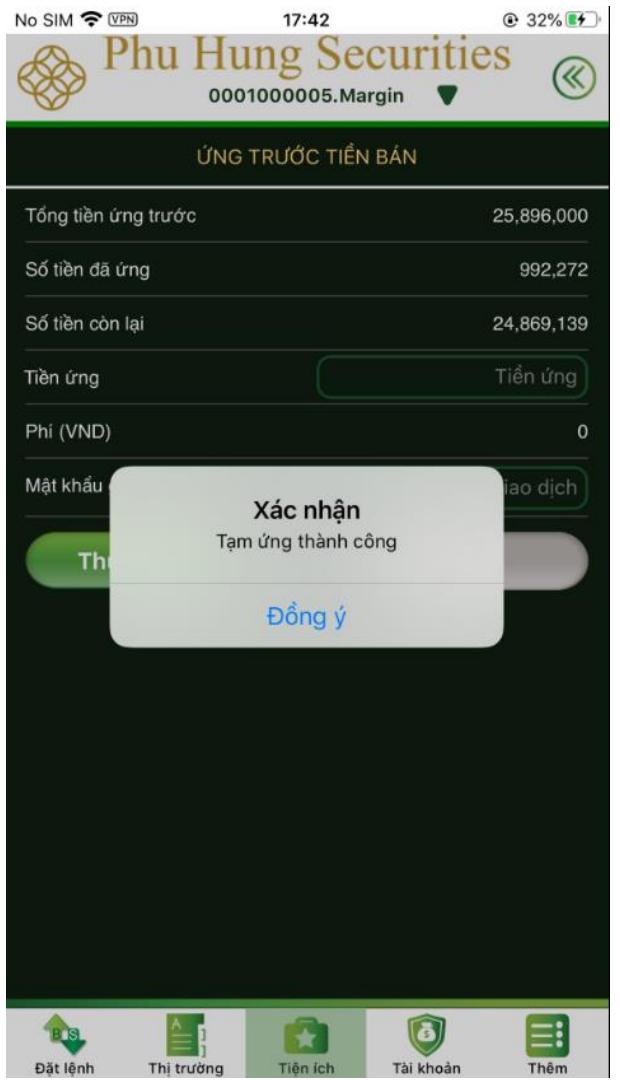

# **IV. Đăng ký quyền mua**

**Bước 1**: Chọn tab **Tiện ích Đăng kí quyền mua**

**Bước 2**: Chọn quyền mua muốn đăng ký:

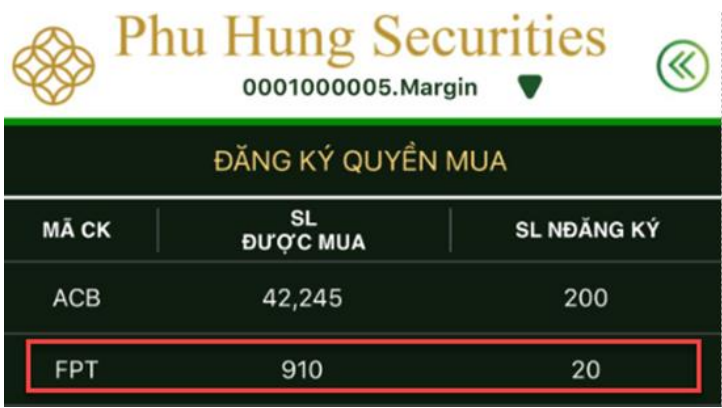

Sau đó, hệ thống chuyển sang màn hình **Xác nhận đăng ký quyền mua**, nhập các thông tin sau:

- **Số lượng mua:** Nhập **s**ố lượng muốn mua lớn hơn 0 và nhỏ hơn hoặc bằng số lượng được mua hiển thị tại dòng **SL**
- **Mật khẩu giao dịch**

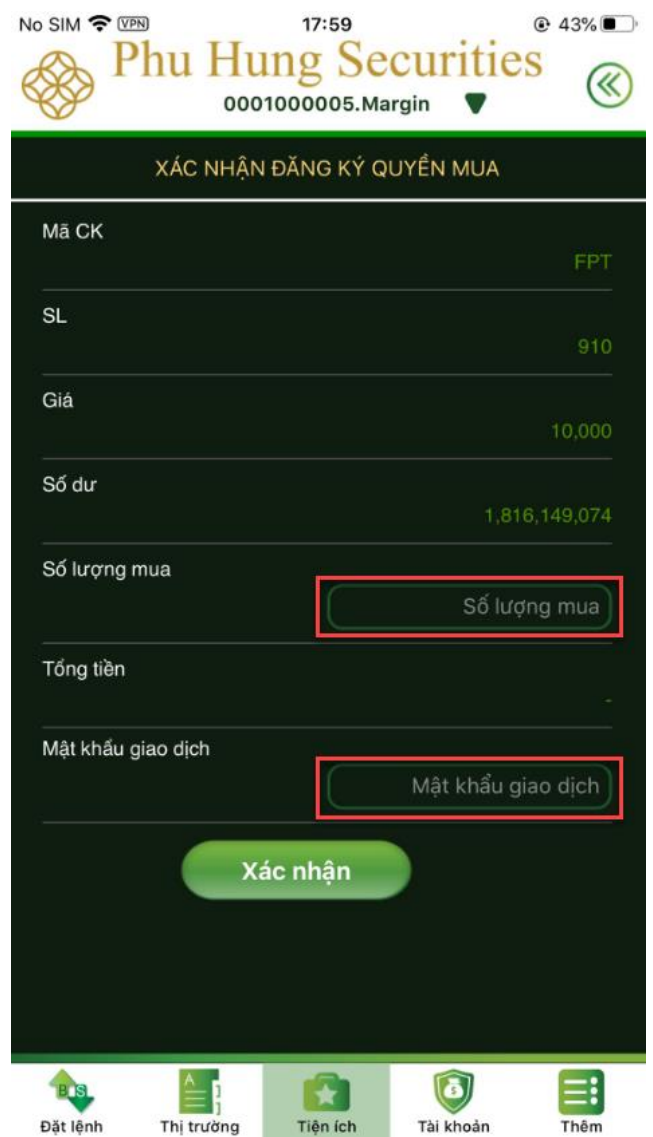

**Bước 4**: Sau khi nhập xong các thông tin xong nhấn **Xác nhận** sẽ hiện ra thông báo "Đăng ký thành công"

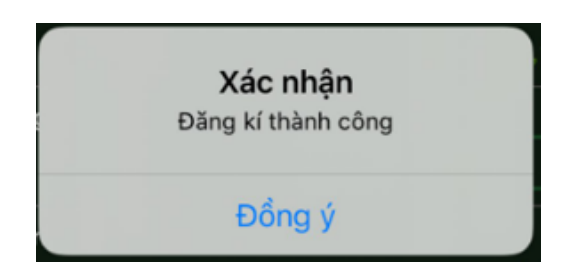

# **V. Lịch sử đăng ký quyền mua**

**Bước 1**: Chọn tab **Tiện ích Lịch sử đăng kí quyền mua**

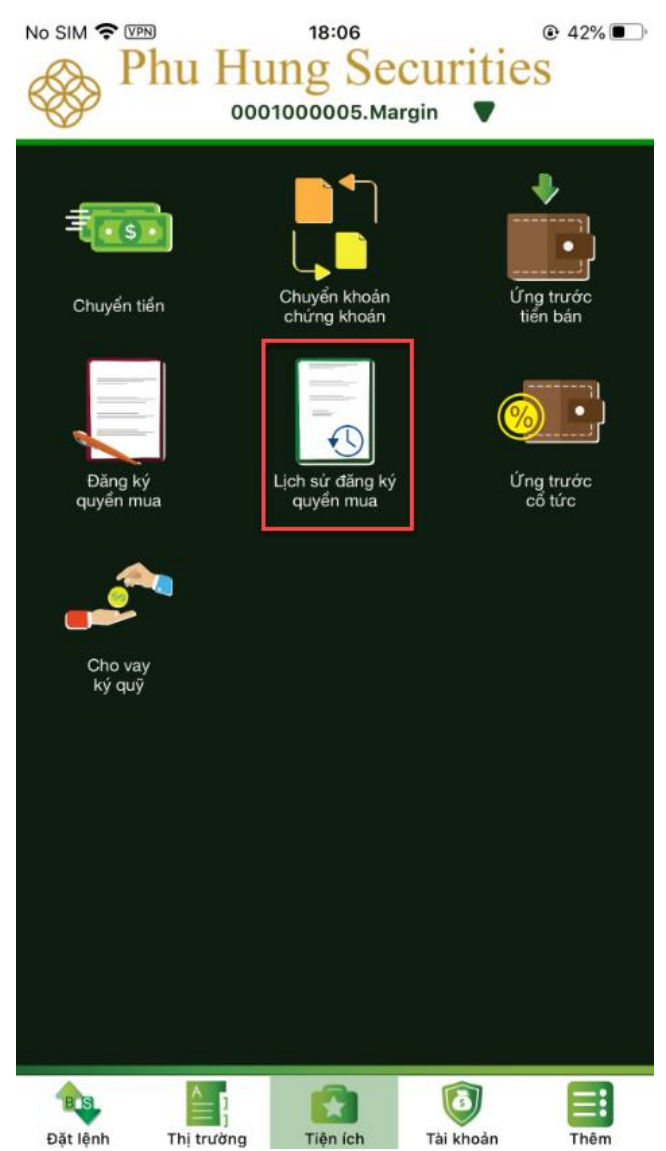

**Bước 2:** Chọn ngày tra cứu:

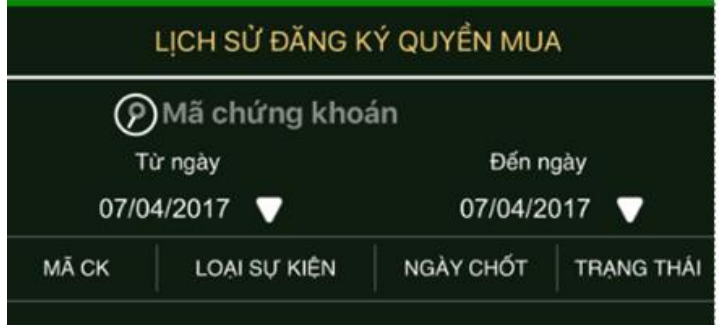

**Bước 3**: Xem thông tin tại màn hình hiện ra, chọn dòng cần xem chi tiết

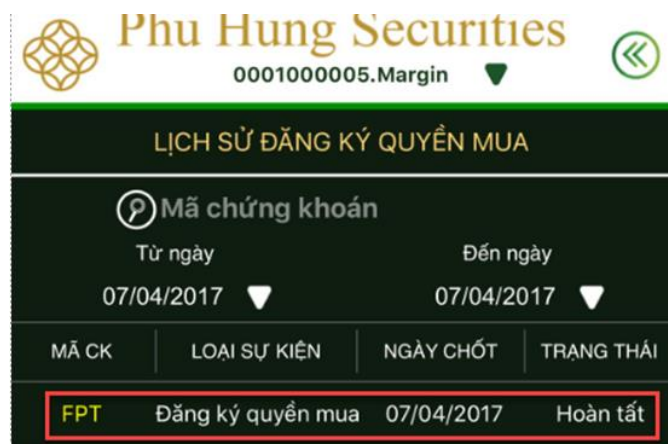

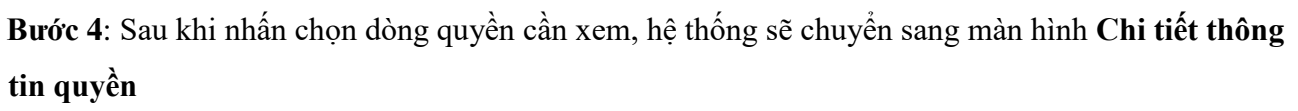

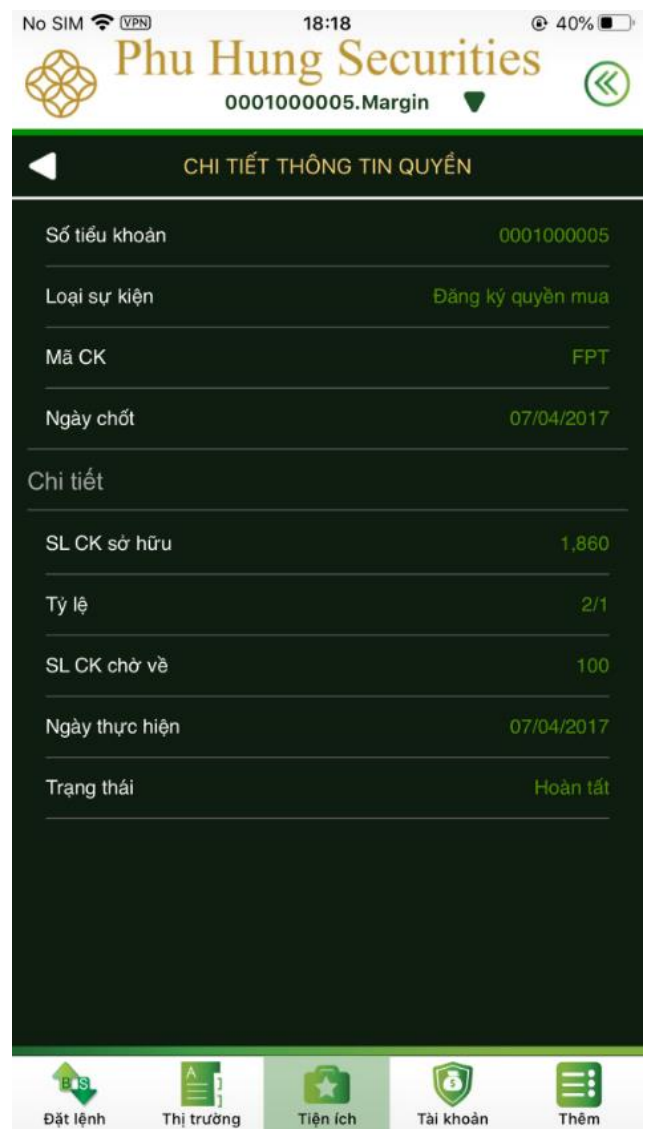

Bước 5: Nhấn vào nút **đ**ể quay lại màn hình Lịch sử đăng kí quyền mua

# **VI. Ứng trước cổ tức**

**Bước 1**: Chọn tab **Tiện ích Ứng trước cổ tức**

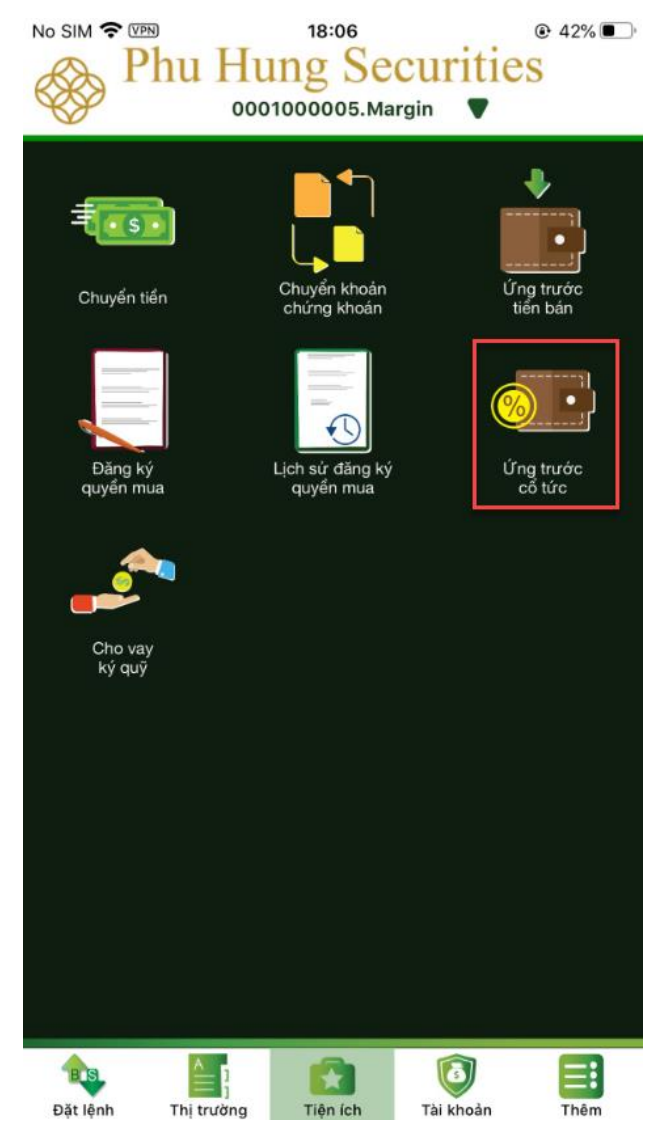

**Bước 2:** Hệ thống chuyển sang màn hình **Ứng trước cổ tức,** chọn một dòng muốn ứng trước cổ tức

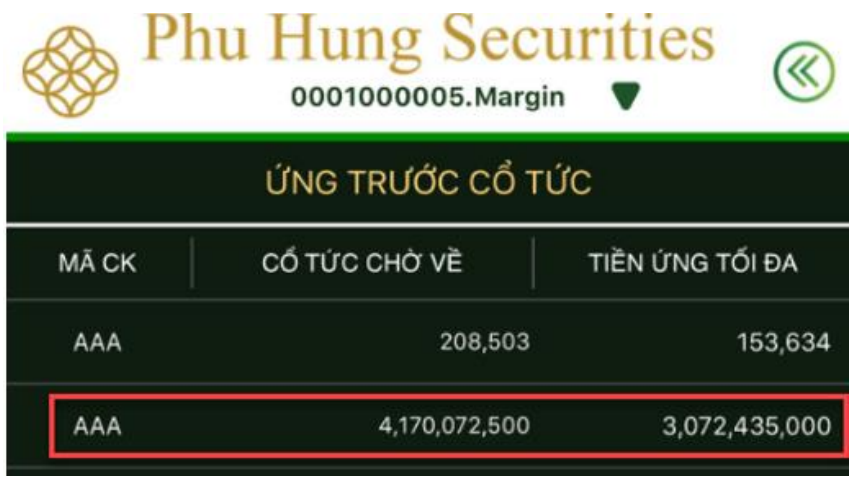

**Bước 3:** Điền các thông tin:

- **Số tiền ứng:** lớn hơn 0 và nhỏ hơn hoặc bằng **Tiền ứng tối đa**
- **Mật khẩu giao dịch**

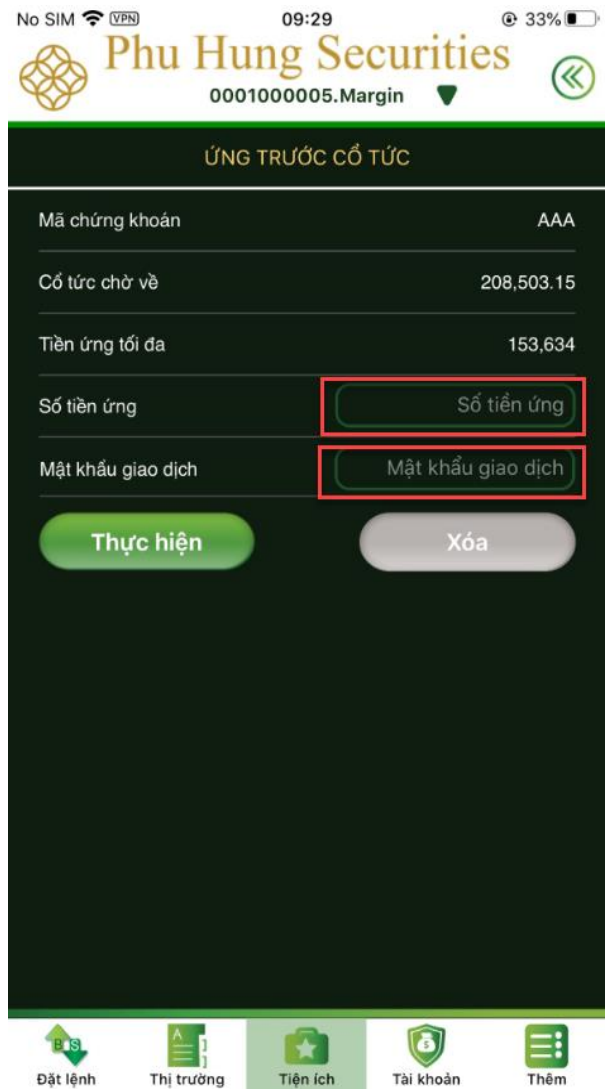

**Bước 4**: Nhấn nút **Thực hiện** nếu muốn thực hiện giao dịch hoặc nhấn nút **Xóa** thì màn hình giao dịch sẽ được refresh hết các thông tin khách hàng đã nhập vào

### **VII. Vay ký quỹ**

KH có thể thực hiện trả nợ tiền vay và gia hạn món vay trên hệ thống PHS-Mobile. Các bước thực hiện như sau:

**1. Trả nợ tiền vay**

**Bước 1**: Chọn tab **Tiện ích Cho vay ký quỹ**

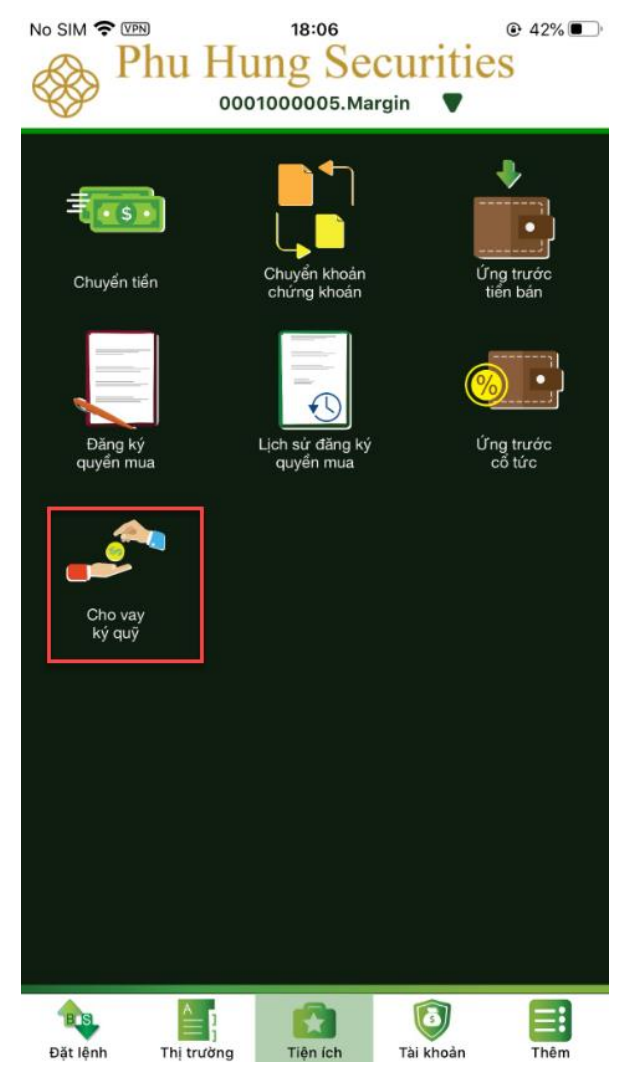

**Bước 2:** Sau khi màn hình hiển thị thông tin các món vay, chọn món vay muốn trả

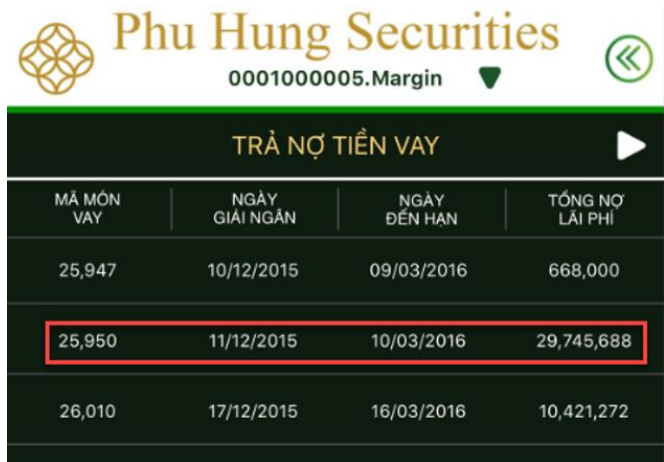

**Bước 3**: Để trả nợ điền các thông tin:

- **Số tiền tất toán:** lớn hơn 0 và nhỏ hơn hoặc bằng tổng nợ lãi phí
- **Mật khẩu giao dịch**

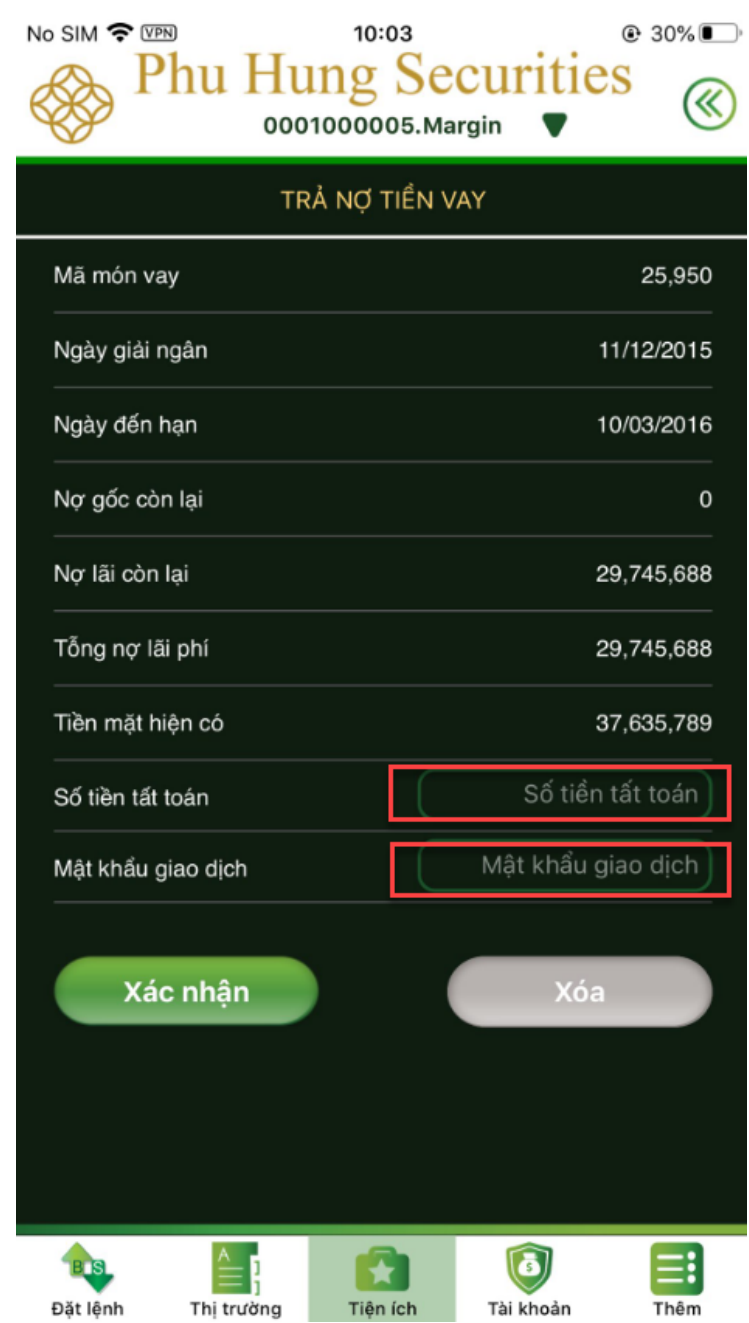

**Bước 4**: Nhấn nút **Xác nhận** nếu muốn thực hiện giao dịch hoặc nhấn nút **Xóa** thì màn hình giao dịch sẽ được refresh hết các thông tin khách hàng đã nhập vào **Bước 5:** Sau khi nhấn **Xác nhận** sẽ hiện thông báo trả nợ tiền vay thành công

#### **2. Gia hạn món vay**

**Bước 1**: Chọn tab **Tiện ích Cho vay ký quỹ**

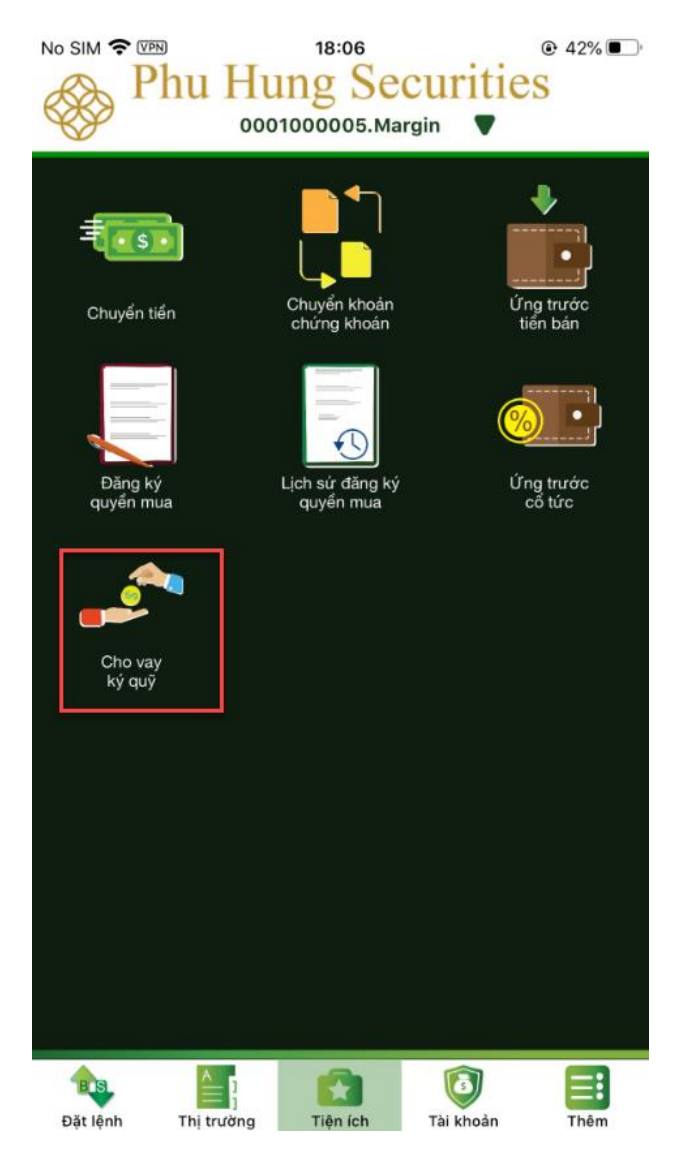

Nhấn nút để chuyển tới màn hình **Gia hạn món vay**

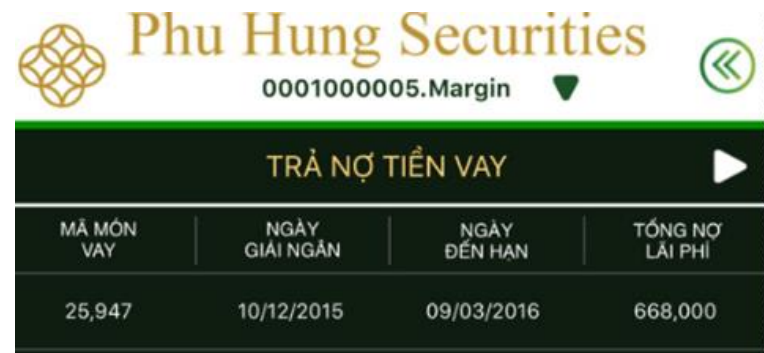

**Bước 2** : Chọn một dòng để thực hiện giao dịch gia hạn món vay

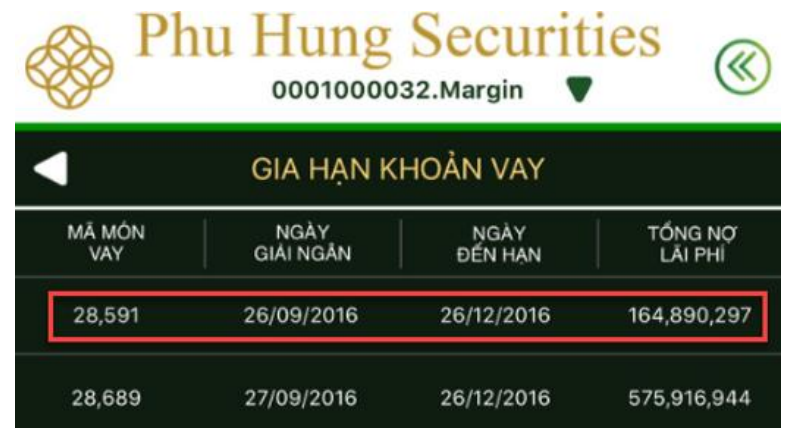

**Bước 3**: Điền mật khẩu giao dịch và nhấn nút **Xác nhận** nếu muốn thực hiện, hoặc nhấn **Xóa** thì màn hình sẽ refresh hết các thông tin khách hàng đã nhập vào

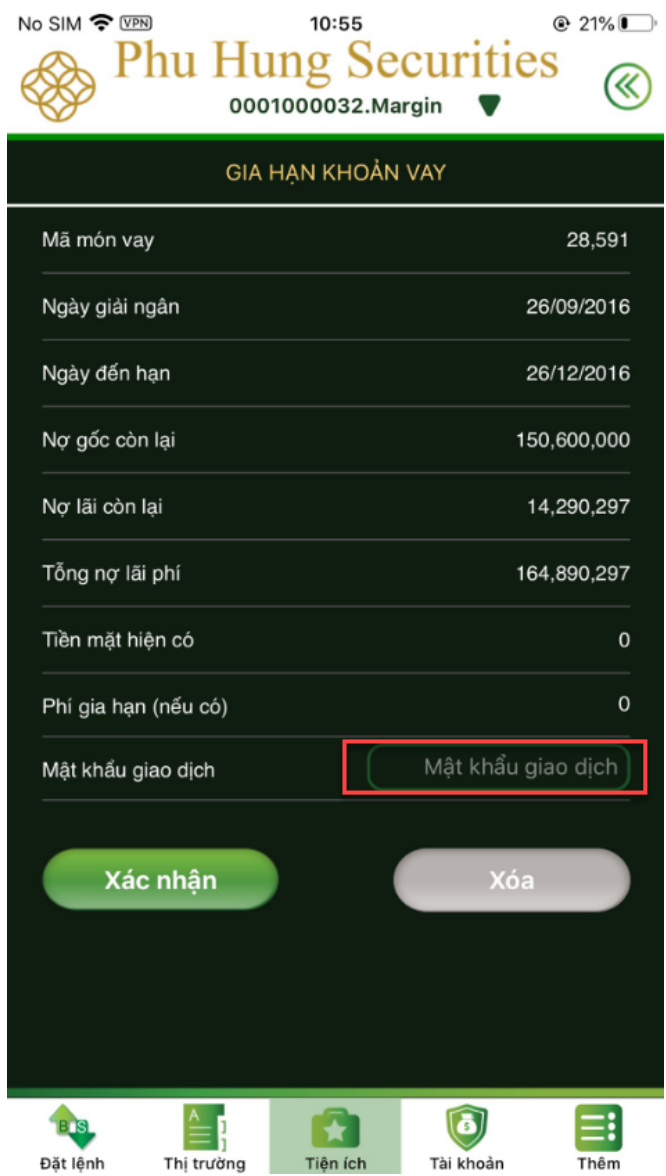

**Bước 4:** Sau khi nhấn **Xác nhận** sẽ hiện thông báo gia hạn khoản vay thành công

# **E. TÀI KHOẢN**

# **I. Số dư chứng khoán**

**Bước 1**: Chọn **Tài khoản Số dư chứng khoán**

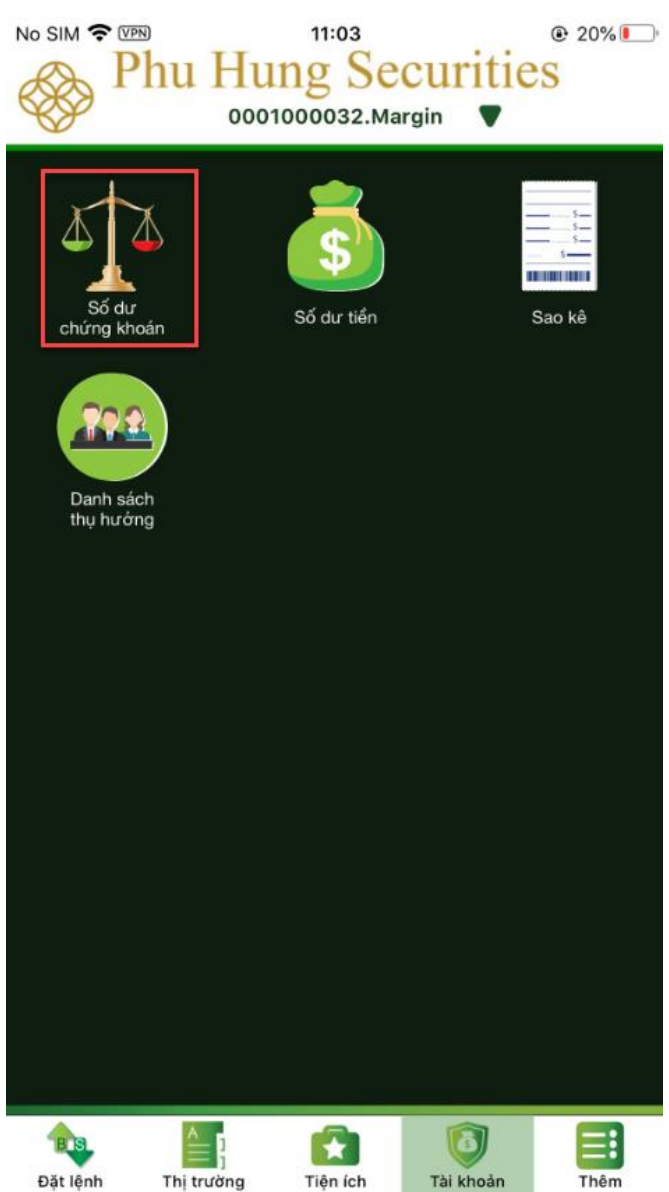

**Bước 2:** Tại giao diện số dư chứng khoán, khách hàng kéo trượt sang phải để xem toàn bộ các thông tin:

- Số dư chứng khoán khả dụng
- Chờ về, giá vốn, giá trị thị trường
- Lãi/lỗ theo giá trị
- Lãi/lỗ theo phần trăm (%)

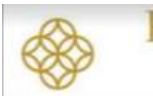

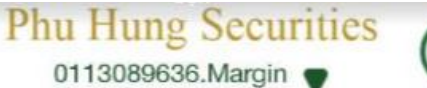

≪

| Mã chứng              | Tổng cộng  | CK khả dụng |  |
|-----------------------|------------|-------------|--|
| khoán                 |            |             |  |
| <b>SAB</b>            | 70         | 70          |  |
| <b>SCR</b>            | 5,509,240  | 5,509,240   |  |
| SSI                   | 3,738,170  | 3,738,170   |  |
| <b>TCH</b>            | 10,000     | 10,000      |  |
| TLD                   | 25,600     | 25,600      |  |
| <b>VCB</b>            | 20,541     | 0           |  |
| <b>VHG</b>            | 20,000,000 | 20,000,000  |  |
| <b>VIC</b>            | 215,420    | 215,420     |  |
| <b>VJC</b>            | 1,840,290  | 1,840,290   |  |
| <b>VNM</b>            | 1,000      | 1,000       |  |
| Tổng cộng             |            |             |  |
| Đơn vị giá: 1.000 VND |            |             |  |

Ngoài ra tại màn hình này, khách hàng có thể đặt lệnh nhanh với 1 mã chứng khoán bằng cách nhấn vào dòng mã chứng khoán đó, sau đó chọn Mua hoặc Bán *(Chi tiết xem tại hướng dẫn đặt lệnh từ màn hình số dư chứng khoán phần B mục 4)*

# **II. Số dư tiền**

**Bước 1:** Chọn tab **Tài khoản Số dư tiền**

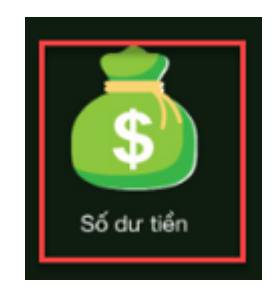

**Bước 2:** Xem thông tin tại màn hình hiện ra

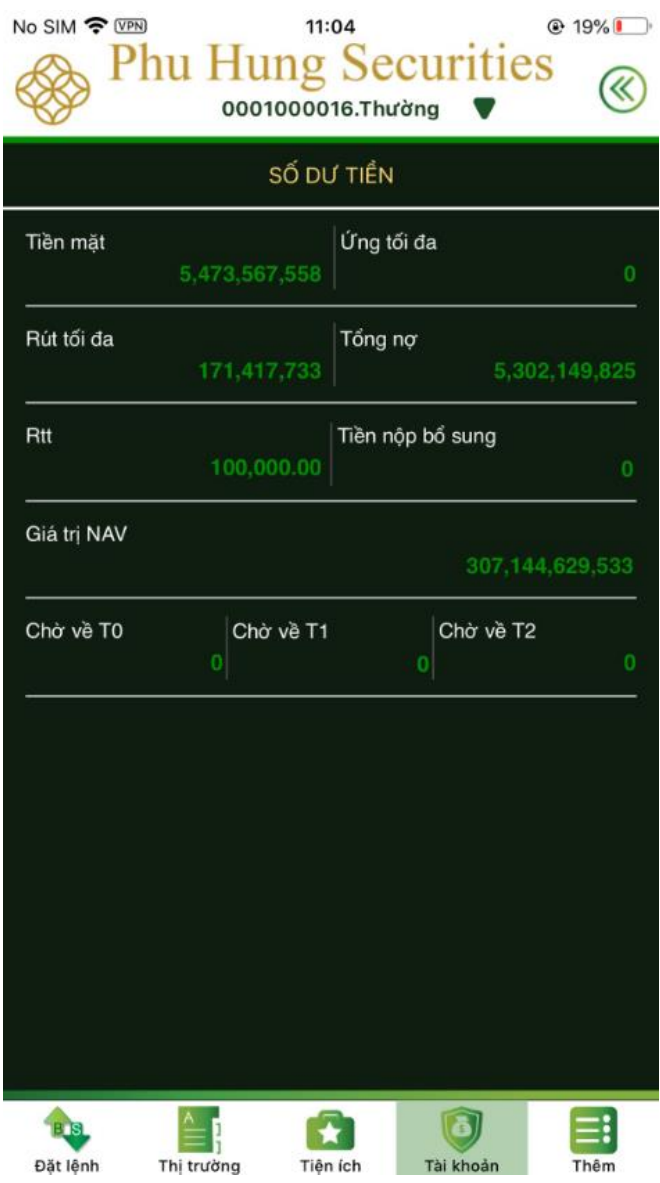

### **III. Sao kê**

Chọn tab **Tài khoản Sao kê**

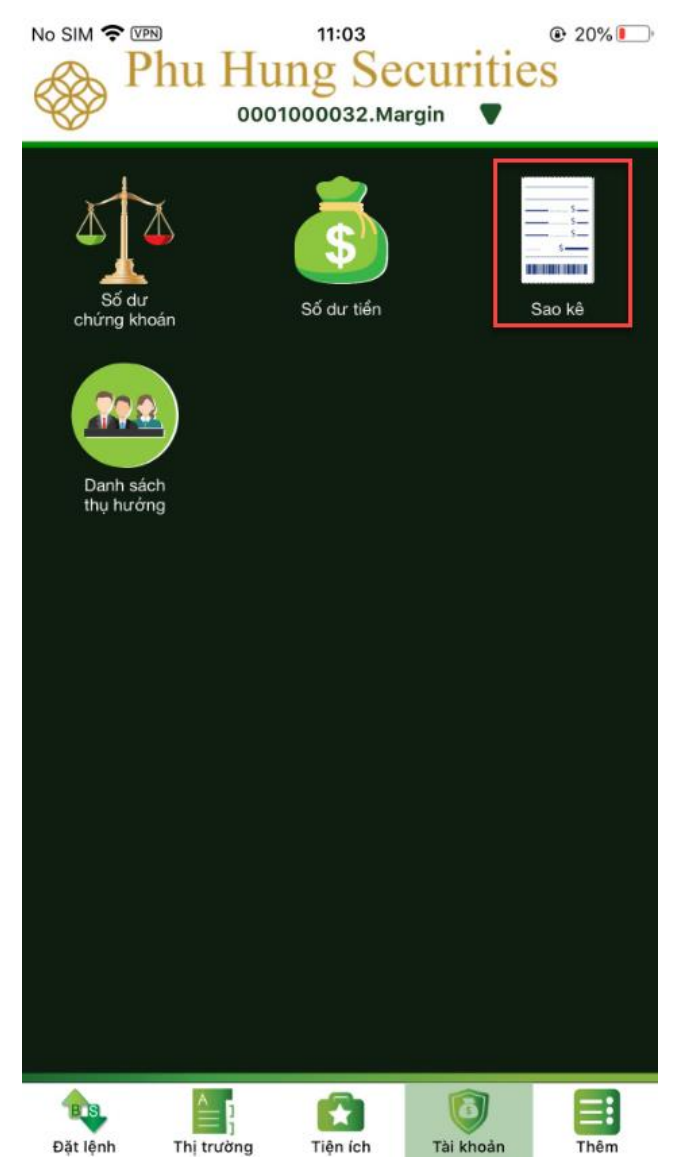

### **1. Sao kê tiền**

**Bước 1:** Trong Sao kê chọn **Sao kê tiền**

**Bước 2:** Chọn ngày bắt đầu và ngày kết thúc tra cứu tại ô **Từ ngày; Đến ngày**

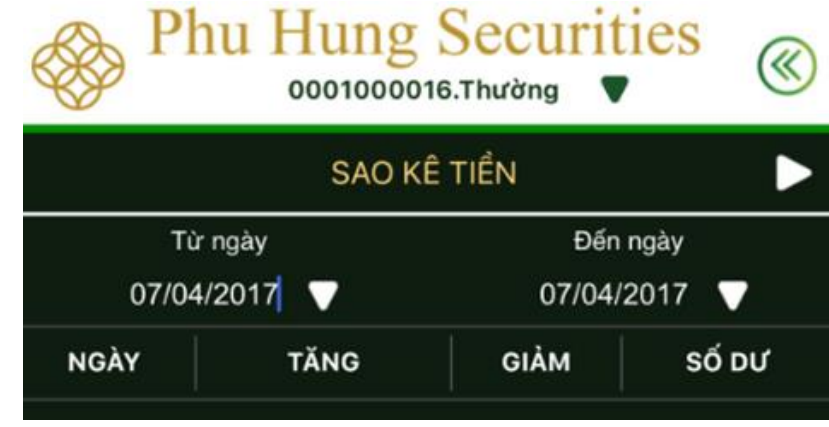

**Bước 3**: Xem thông tin tại màn hình hiện ra

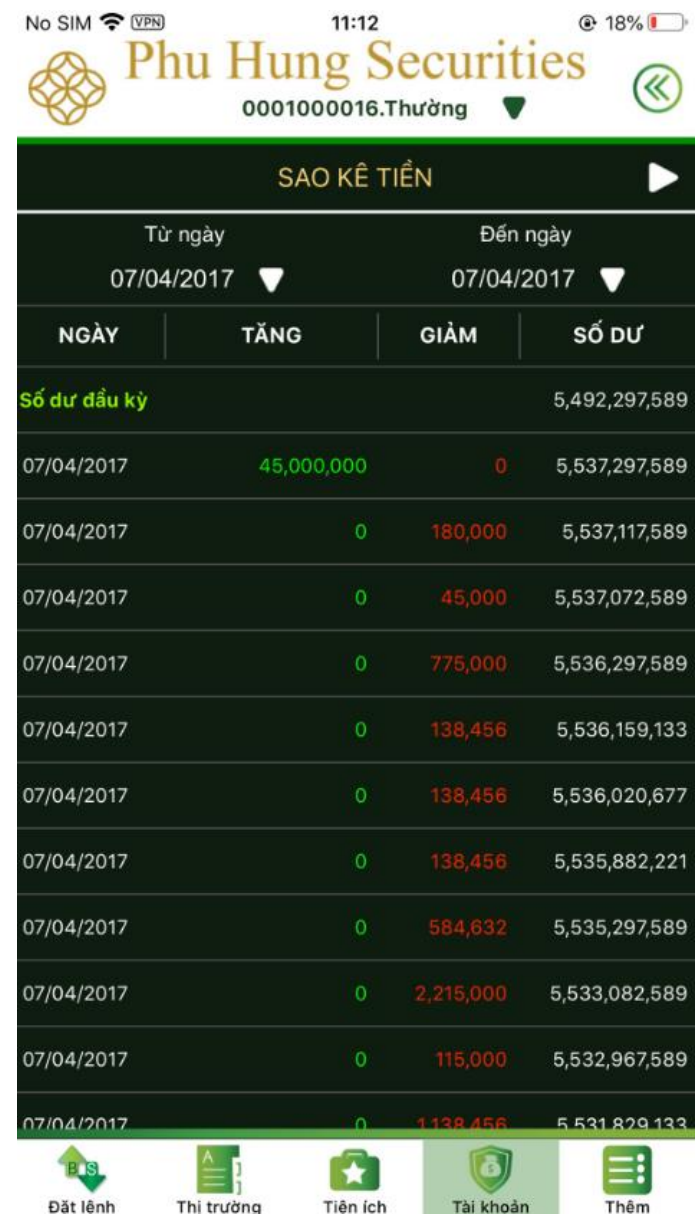

# **2. Sao kê chứng khoán**

**Bước 1:** Trong Sao kê chọn **Sao kê chứng khoán**

**Bước 2:** Chọn ngày bắt đầu và ngày kết thúc tra cứu tại ô **Từ ngày; Đến ngày**

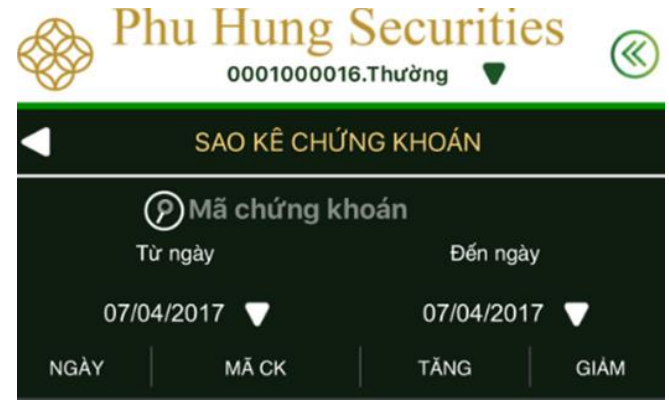

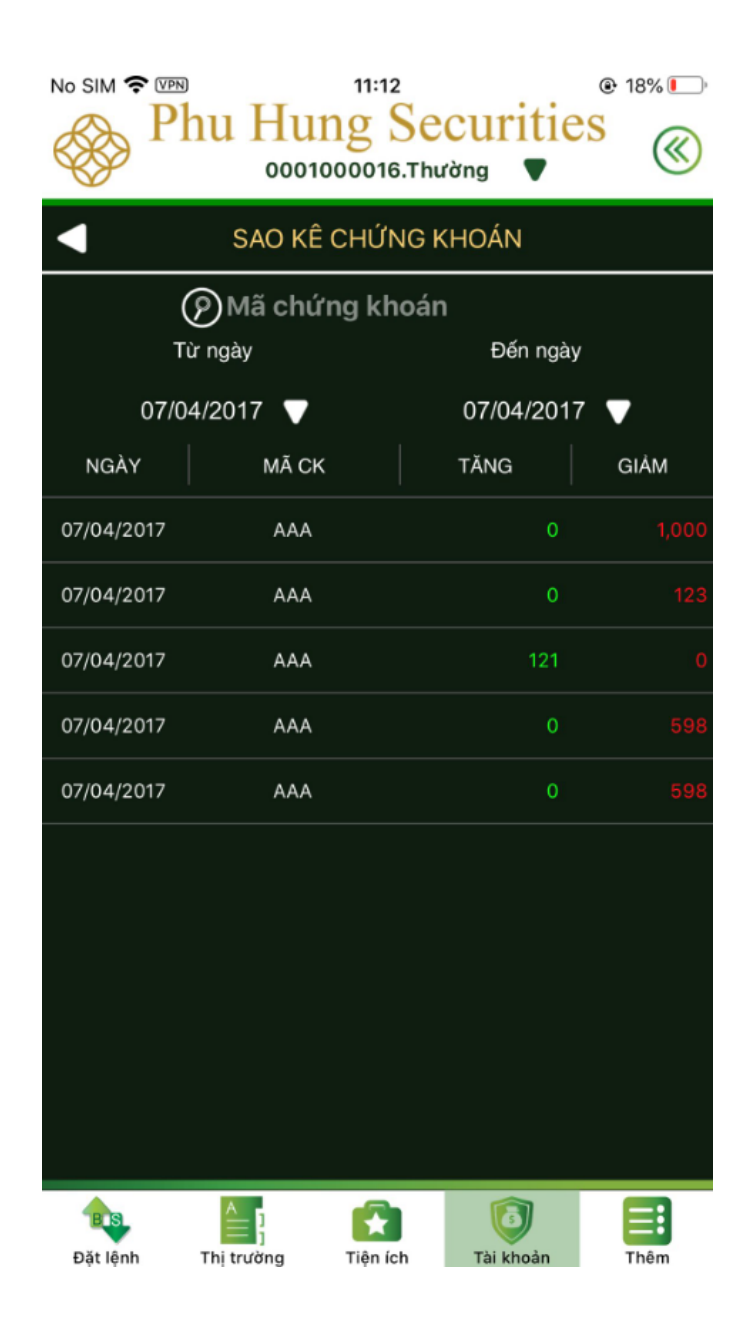

#### **IV. Danh sách thụ hưởng**

Danh sách thụ hưởng dùng để tra cứu thông tin:

- Danh sách chuyển tiền nội bộ: bao gồm các tiểu khoản của tài khoản
- Danh sách chuyển tiền ra ngoài: bao gồm các tài khoản ngân hàng đã đăng ký với PHS để thực hiện chuyển tiền từ tài khoản chứng khoán ra ngoài

#### Chọn tab **Tài khoản → Danh sách thụ hưởng**

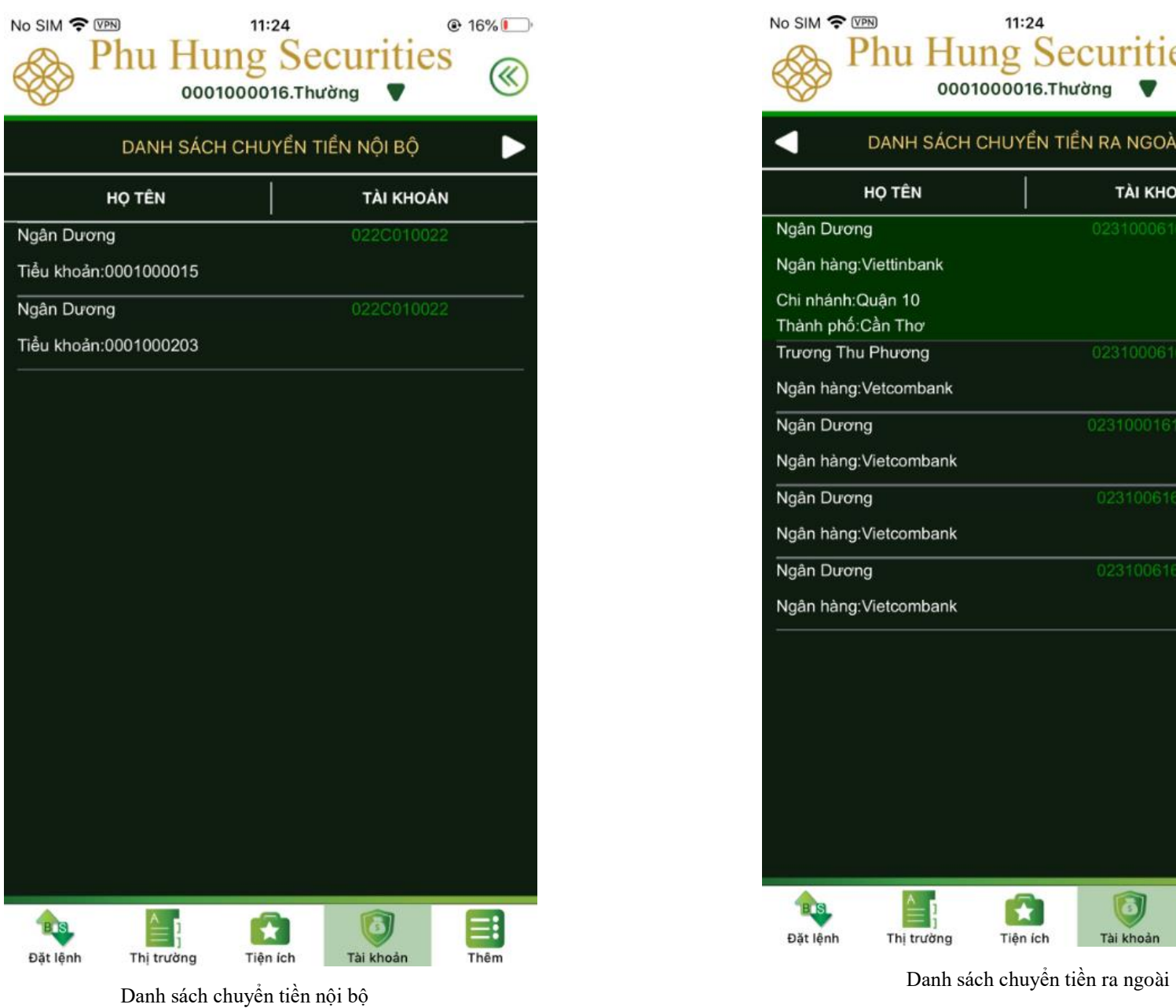

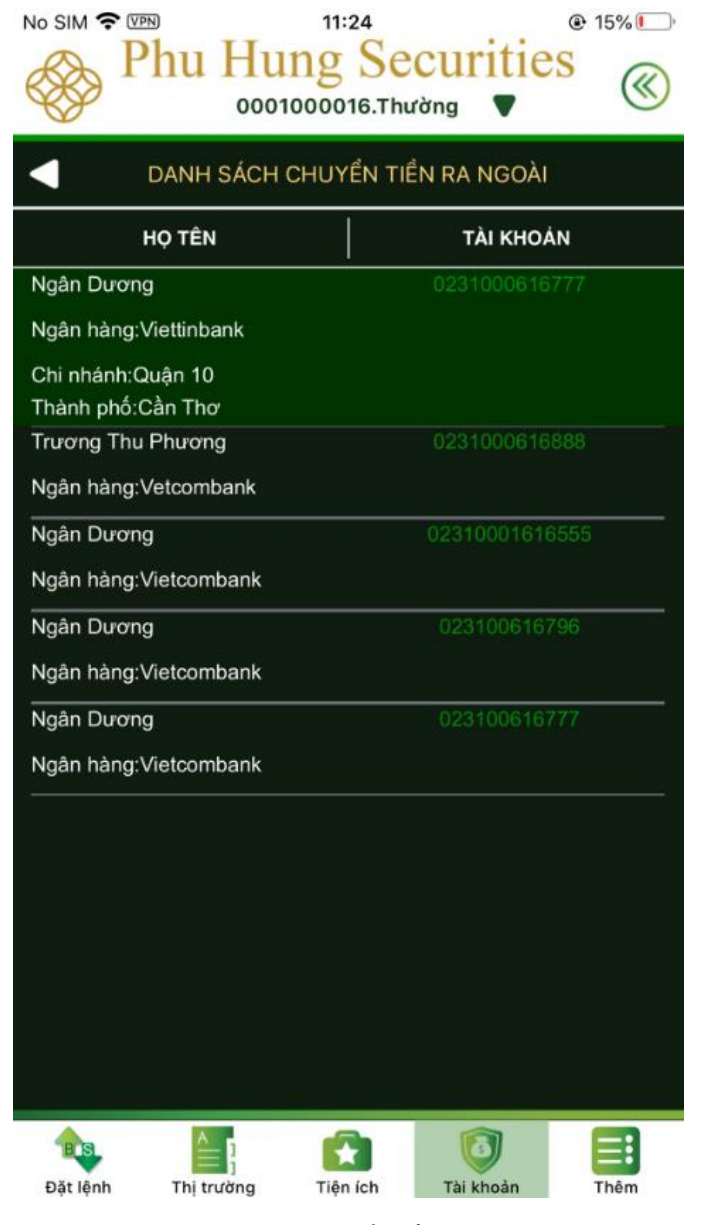

# **F. CHỨC NĂNG KHÁC**

Các chức năng khác gồm có:

- Cài đặt : Bao gồm Đổi mật khẩu, Đổi ngôn ngữ, Thay đổi thông tin cá nhân, và Đăng kí vân tay
- Thông báo*:* Hiển thị thông báo liên quan đến tài khoản Tin tức *:* Hiển thị các tin tức để khách hàng có thể theo dõi
- Đăng xuất *:* Thoát ra khỏi ứng dụng

# **I. Cài đặt**

Để thực hiện các chức năng này chọn Tab **Thêm** → **Cài đặt**

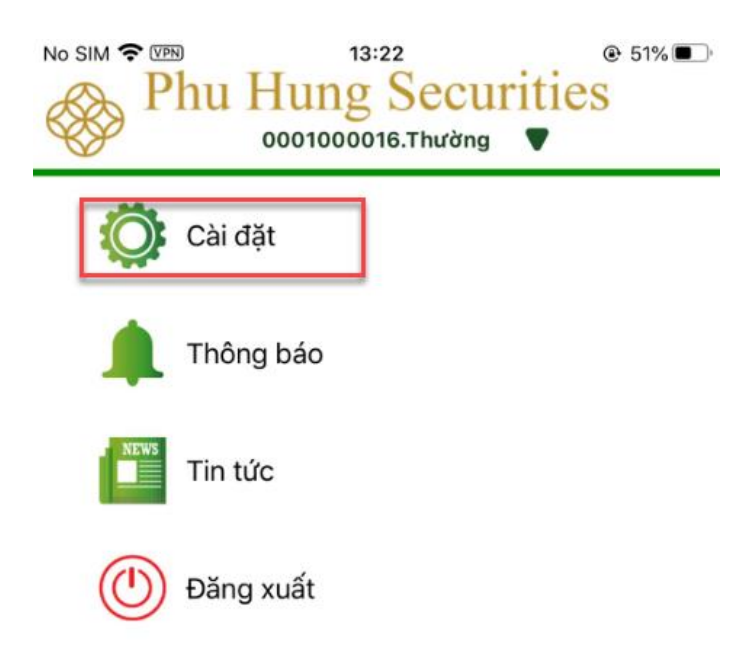

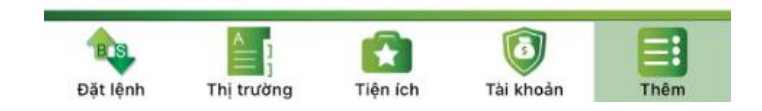

# **1. Đổi mật khẩu đăng nhập/giao dịch**

**Bước 1**: Chọn **Cài đặt Đổi mật khẩu** 

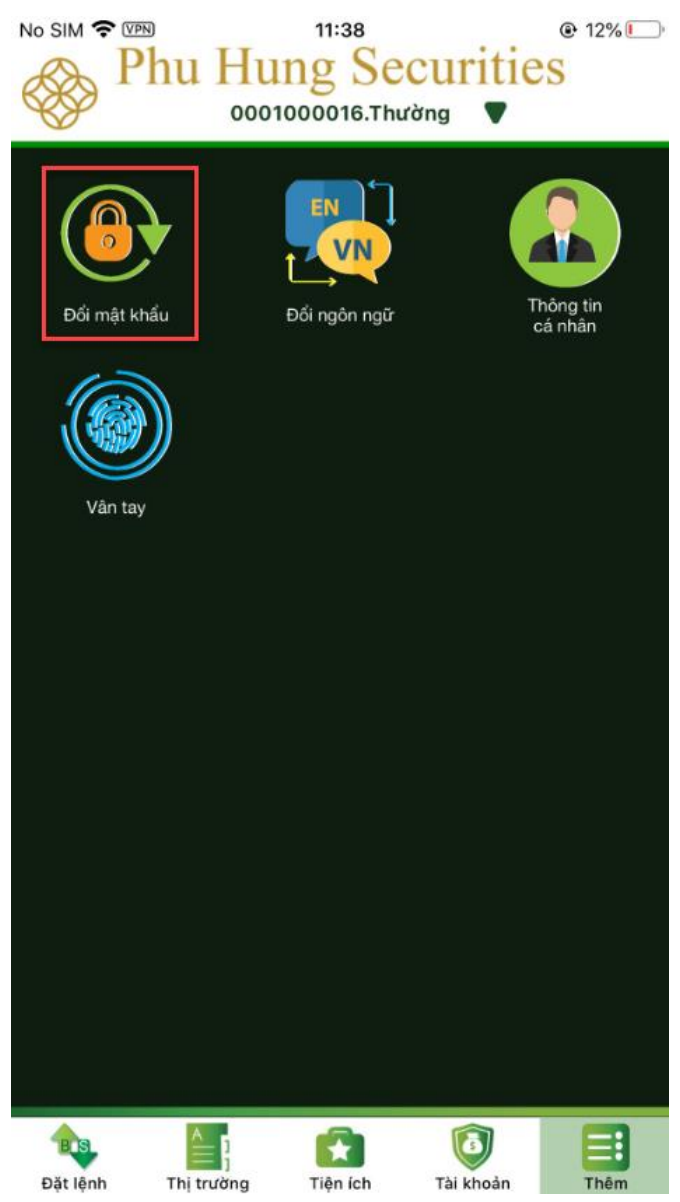

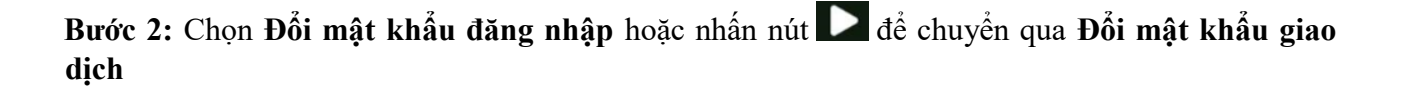

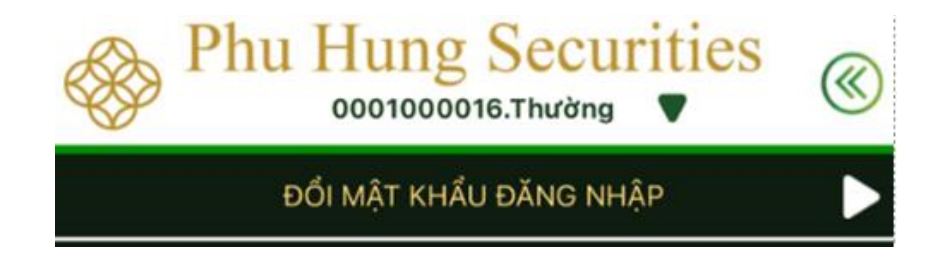

**Bước 3:** Nhập thông tin mật khẩu cũ, mật khẩu mới, xác nhận mật khẩu mới và nhấn **Xác nhận**

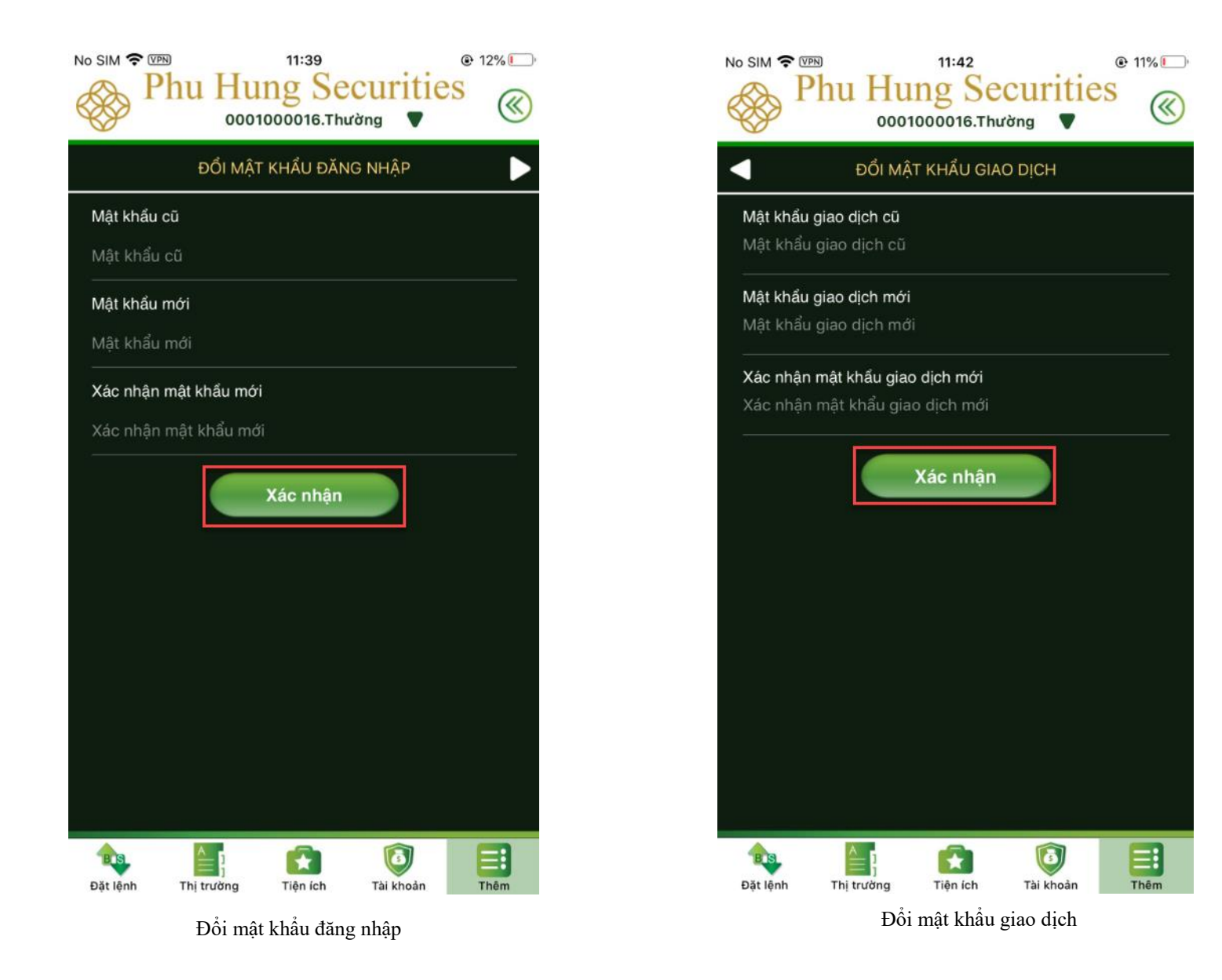

# **2. Đổi ngôn ngữ Bước 1**: Chọn **Cài đặt Đổi ngôn ngữ**

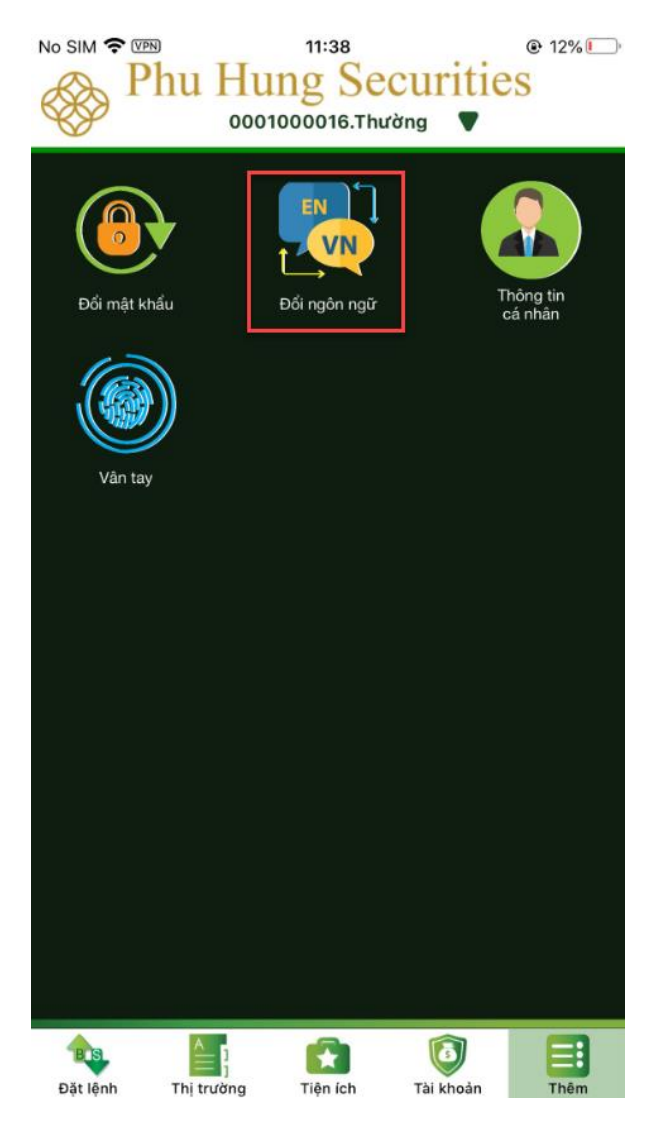

**Bước 2**: Chọn ngôn ngữ mà khách hàng cần đổi và nhấn **Xác nhận**

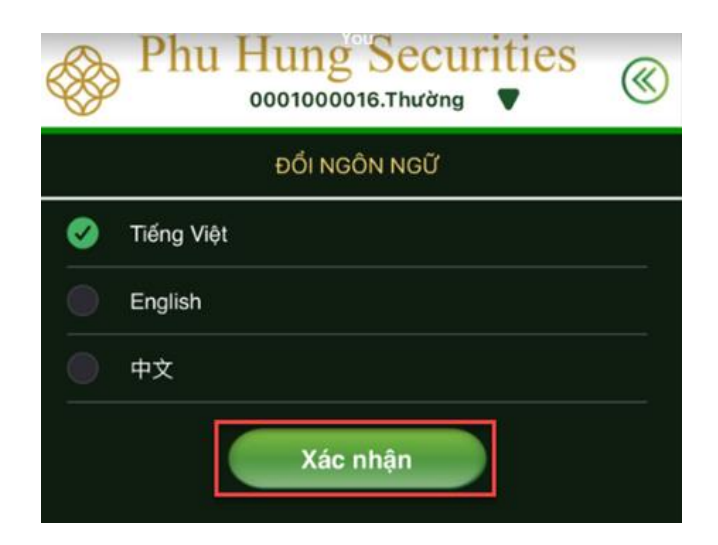

**3. Thông tin cá nhân Bước 1**: Chọn **Cài đặt Thông tin cá nhân**

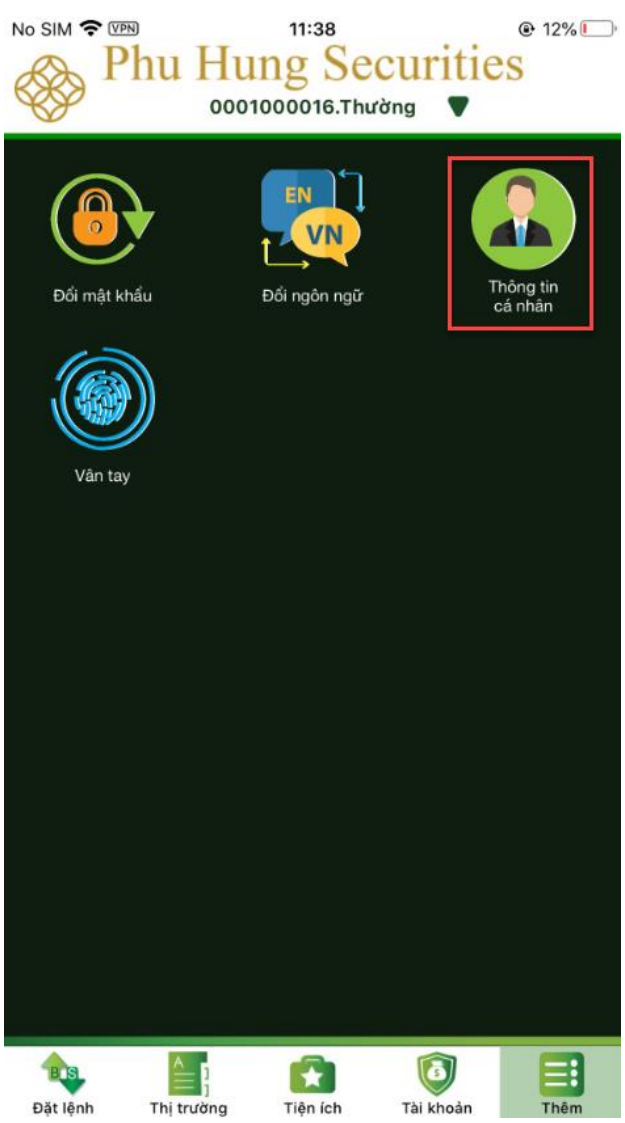

**Bước 2:** Xem thông tin cá nhân, PHS-Mobile cho phép chỉnh sửa thông tin Email/Điện thoại đăng ký nhận SMS bằng cách nhấn nút **Chỉnh sửa** 

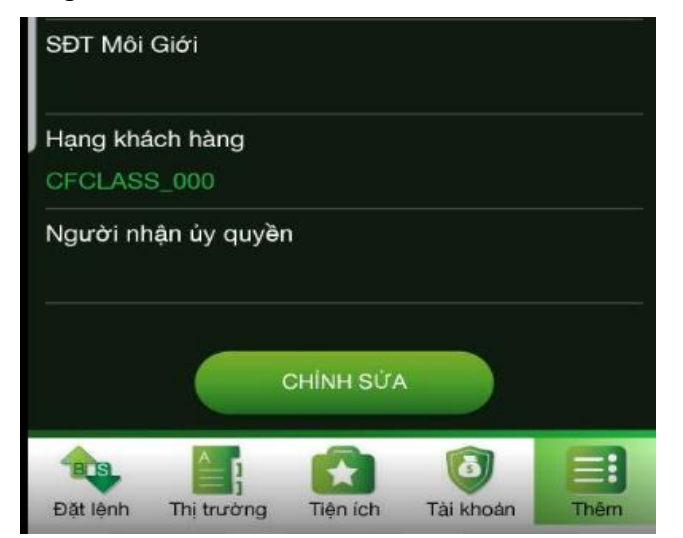

**Bước 3:** Điền thông tin **Email/Điện thoại liên lạc** muốn thay đổi sau đó nhấn **Xác nhận**, nếu nhấn nút **Hủy** sẽ quay trở lại màn hình thay đổi thông tin

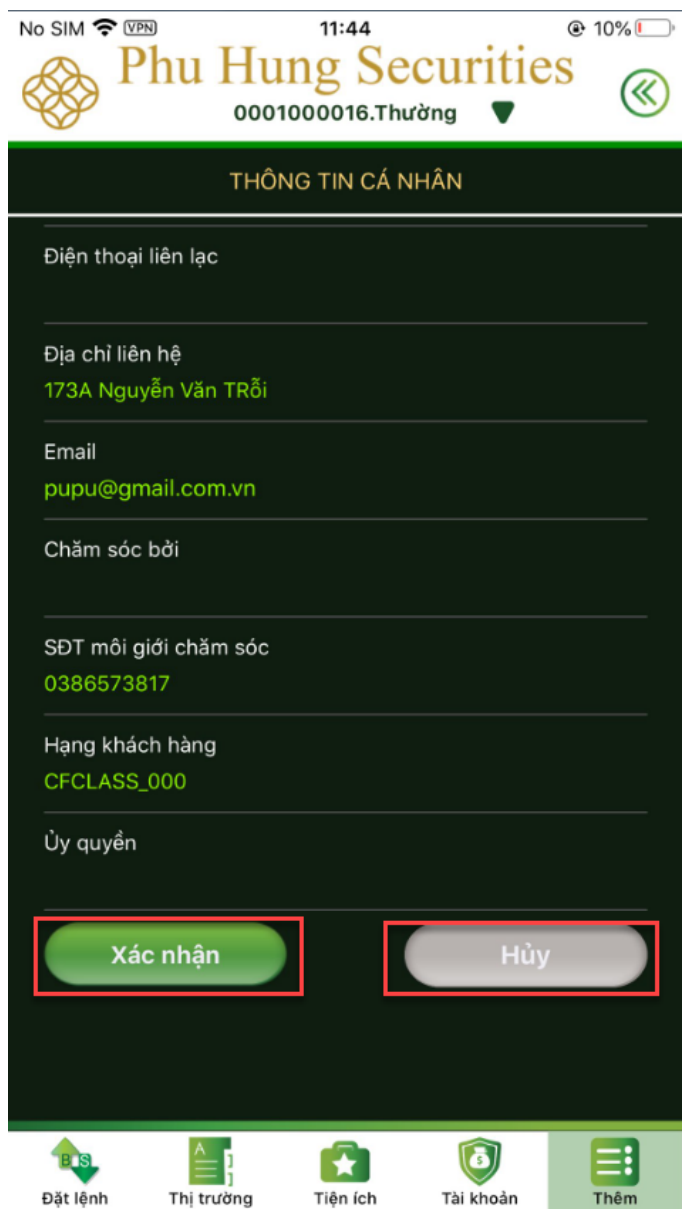

**4. Vân tay**

**Bước 1**: Chọn **Cài đặt Vân tay**

**Bước 2**: Khách hàng kích hoạt vân tay bằng cách nhập mật khẩu giao dịch

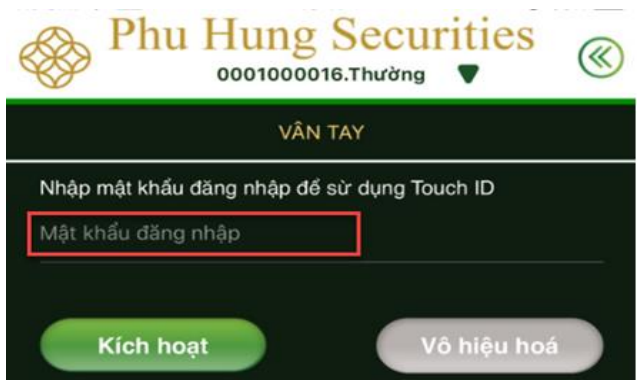

**Bước 3**: Nhấn nút **Kích hoạt** để kích hoạt đăng nhập bằng vân tay hoặc **Vô hiệu hóa** để hủy đăng kí đăng nhập bằng vân tay

#### **II. Thông báo**

**Bước 1**: Chọn **Thêm Thông báo**

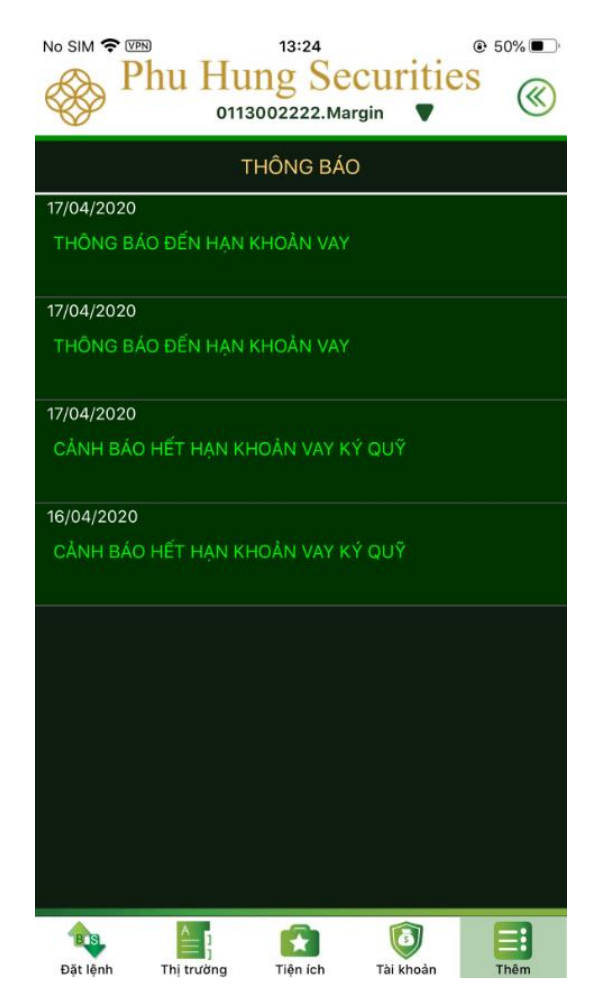

**Bước 2**: Nhấn vào một dòng thông báo sẽ hiện chi tiết của thông báo, nhấn vào nút **d**ề qua lại màn hình thông báo

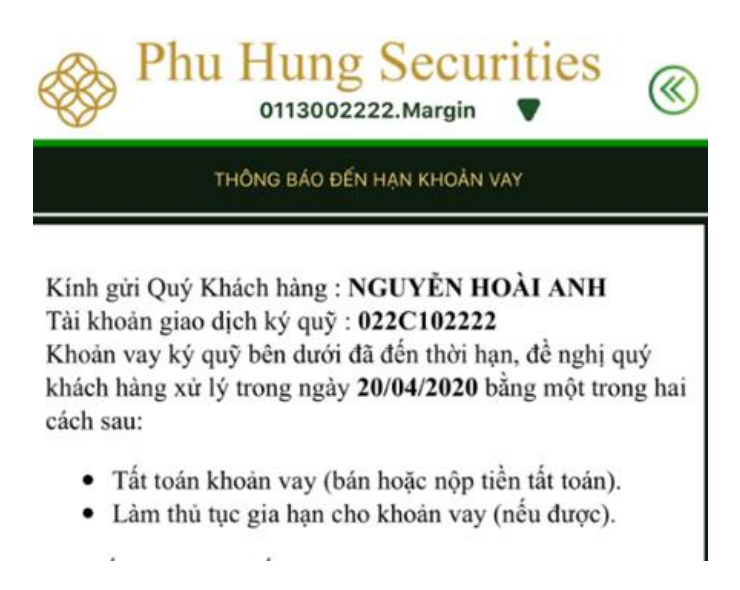

#### **III. Tin tức**

#### **Bước 1**: Chọn **Thêm Tin tức**

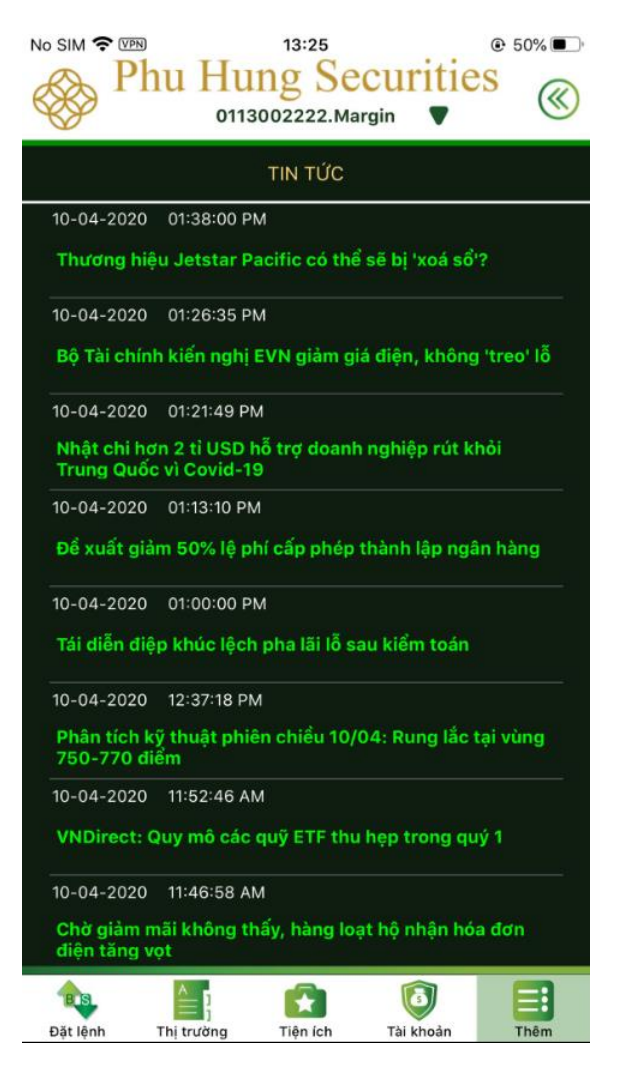

Bước 2: Nhấn vào tin tức muốn đọc, nhấn vào nút **đ**ể qua lại màn hình tin tức

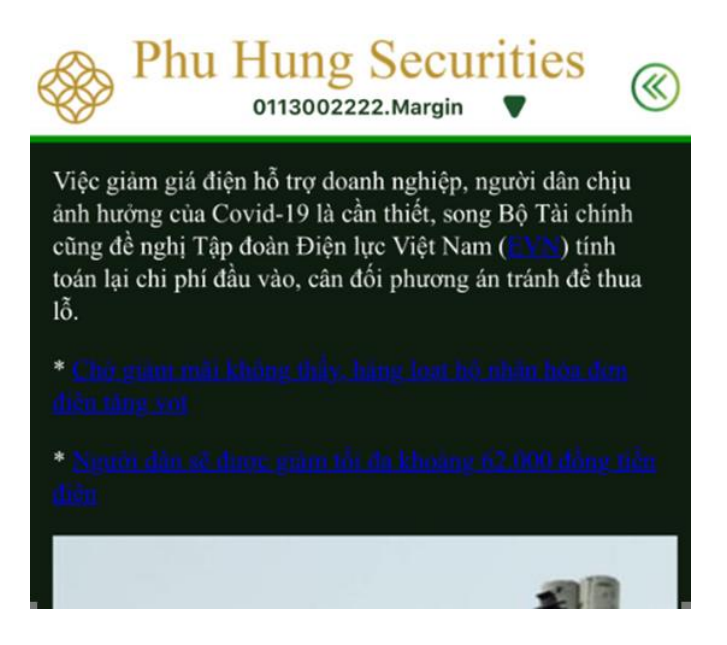

# **III. Đăng xuất**

Để đăng xuất khỏi hệ thống nhấn vào biểu tượng Đăng xuất <sup>(b)</sup> trong tab Thêm

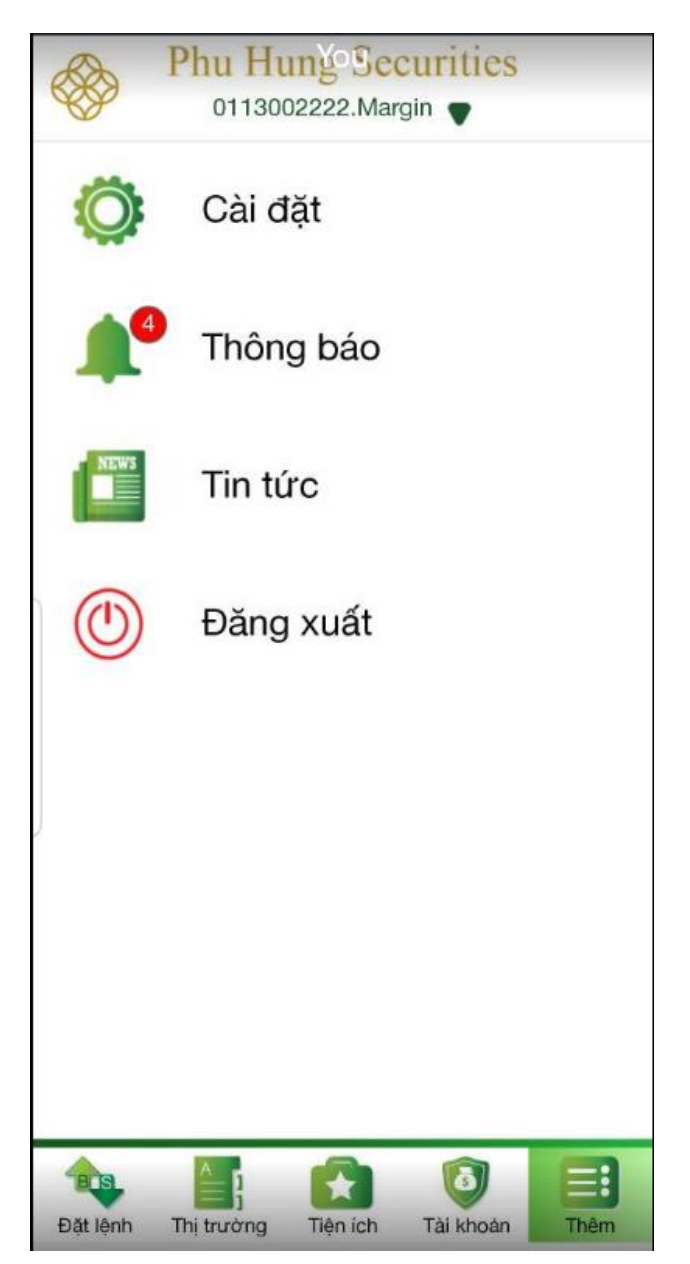